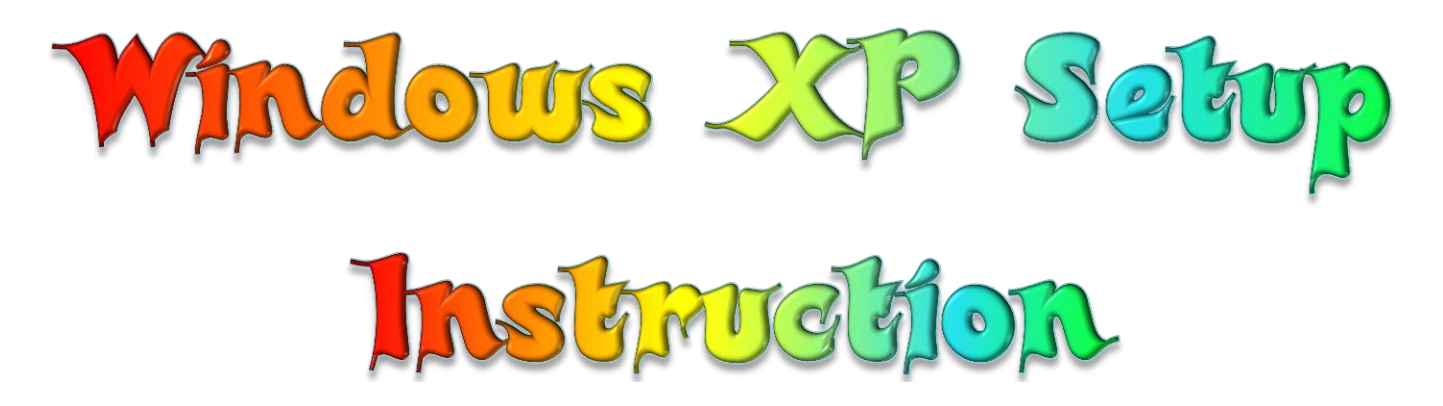

### অটোমেটিক স্কলের মাধ্যমে ই-বুক পড়া / রিড়ের জন্যঃ

আপনার ই−বুক বা pdf রিডারের Menu Bar এর view অপশনটি তে ক্লিক করে Auto /Automatically Scroll অপশনটি সিলেক্ট করুন (অথবা সরাসরি যেতে ⇒ Ctrl + Shift + H)। এবার ↑ up Arrow বা ↓ down Arrow তে ক্লিক করে আপনার পড়ার সুবিধা অনুসারে স্ক্রল স্পীড ঠিক করে নিন।

বায়োস সেটআপ, অপারেটিং সিস্টেম ইনস্টলেশন হার্ডডিস্ক পার্টিশন

কমপিউটার কেনা এবং যন্ত্রাংশ সংযোজনের পরের কাজ হচ্ছে কমপিউটারকে তার যন্ত্রাংশের সাথে পরিচয় করিয়ে দেয়া এবং তাকে কাজ করার জন্য উপযুক্ত করে তোলা। কমপিউটারকে তার যন্ত্রাংশের সাথে পরিচিত করে দেয়ার মাধ্যম হচ্ছে বায়োস সেটআপ। বায়োস সেটআপের পরবর্তী ধাপ হচ্ছে কমপিউটারের হার্ডডিস্কের পার্টিশন তৈরি করা এবং অপারেটিং সিস্টেম ইনস্টল করা। অপারেটিং সিস্টেম অনেক ধরনের হয়ে থাকে। যেমন-মেকিনটোশ কমপিউটার বা অ্যাপল কমপিউটারে ব্যবহার করা হয় ম্যাক ওএস (মেকিনটোশ অপারেটিং সিস্টেম)। আমরা সাধারণত যেসব পিসি (পার্সোনাল কমপিউটার) ব্যবহার করি তার অপারেটিং সিস্টেম হিসেবে ব্যবহার করা হয় মাইক্রোসফট কোম্পানির উইন্ডোজ। অথবা লিনআক্স নামের মুক্ত বা ওপেনসোর্স অপারেটিং সিস্টেম। নতুন কমপিউটার ব্যবহারকারীদের জন্য উইন্ডোজই বেশি সুবিধাজনক। তবে ইচ্ছে করলে নতুন ব্যরহারকারীরা লিনআক্স অপারেটিং সিস্টেমের ডিস্ট্রিবিউশন উবুন্টু ব্যবহার করতে পারেন। কেননা, এর ব্যবহার অনেকটা উইন্ডোজের মতোই। উইন্ডোজ অপারেটিং সিস্টেমের মধ্যেও রয়েছে অনেক ভাগ। উইন্ডোজ ৯৫, ৯৮, ২০০০, মিলেনিয়াম (এমই), এক্সপি, ভিসতা, সেভেন ইত্যাদি। এখন উইন্ডোজ এক্সপির ব্যবহার বেশ লক্ষণীয়। আগের উইন্ডোজগুলোর ব্যবহার তেমন একটা দেখা যায় না। গেমার এবং গ্রাফিক্স ডিজাইনারদের পছন্দের তালিকায় রয়েছে ভিসতা। উইন্ডোজ সেভেনের সম্পূর্ণ ভার্সন শিগগিরই বাজারে আসবে। এক্সপির জনপ্রিয়তা বেশি। তাই এ অপারেটিং সিস্টেমকে প্রাধান্য দিয়ে এ সংখ্যায় উইন্ডোজ এক্সপির ইনস্টলেশন পদ্ধতি আলোচনা করা হয়েছে। বায়োস সেটআপ, হার্ডডিস্ক পার্টিশন, উইন্ডোজ ইনস্টলেশনের পাশাপাশি কমপিউটারের যন্ত্রাংশগুলোর ড্রাইভার ইনস্টল করার পদ্ধতিও নিচে পর্যায়ক্রমে আলোচনা করা হয়েছে।

# Want more Updates  $\Box$ :- http://facebook.com/tanbir.ebooks বায়োস সেটআপ → উইন্ডোজ ইনশ্টলের পূর্বদ্রগ্রুতি

বুটেবল সিডি থেকে অপারেটিং সিস্টেম ইনস্টল করার জন্য বায়োস থেকে সিডি ড্রাইভকে প্রথমে বুট ডিভাইস বানিয়ে নিতে হয়। বুটেবল সিডি বলতে বোঝানো হয় এমন সিডি, যা থেকে কমপিউটার সরাসরি বুট করতে পারে। এ বুটেবল সিডির মাধ্যমে কমপিউটারকে কিছু নির্দেশ দেয়া যায়। অপারেটিং সিস্টেমের ডিস্কগুলো বুটেবল হয়ে থাকে। বর্তমানে বেশিরভাগ মাদারবোর্ডের ডিফল্ট সেটিংয়ে সিডি ড্রাইভকেই প্রথম বুট ডিভাইস হিসেবে রাখা হয়। কিন্তু আপনার মাদারবোর্ডে সেটি নাও করা থাকতে পারে, তাহলে আসুন দেখা যাক AMIBIOS–এ কাজটি কিভাবে করা হয়। উইন্ডোজ সেটাপ করার আগে কম্পিউটার থেকে প্রয়োজনীয় ফাইল সরিয়ে ফেলতে হবে । সিডি অথবা ফ্লাশ মেমোরীতে কপি করা যেতে পারে অথবা কম্পিউটারে যদি একাধিক ডিস্ক পার্টিশন থাকে C ড্রাইভ ছাডা অন্য যেকোন ড্রাইভে প্রয়োজনীয় ফাইল কপি করে রাখা যাবে । WINDOWS সাধারণত: C ড্রাইভে সেটাপ করতে হয় । বায়োসে প্রবেশ করার জন্য সাধারণত: F2 অথবা DELETE প্রেস করতে হয় । কোন কোন কম্পিউটারে এর ব্যতিক্রমও আছে । কম্পিউটার চালু করে স্কীনে লক্ষ্য করলে দেখা যাবে বায়োসে প্রবেশ করার জন্য কোন কী প্রেস করতে হবে । নীচের ছবিটি লক্ষ্য করুন । press F2 to enter setup এখানে বায়োস সেটাপে প্রবেশ করার জন্য F2 প্রেস করতে

হবে ।

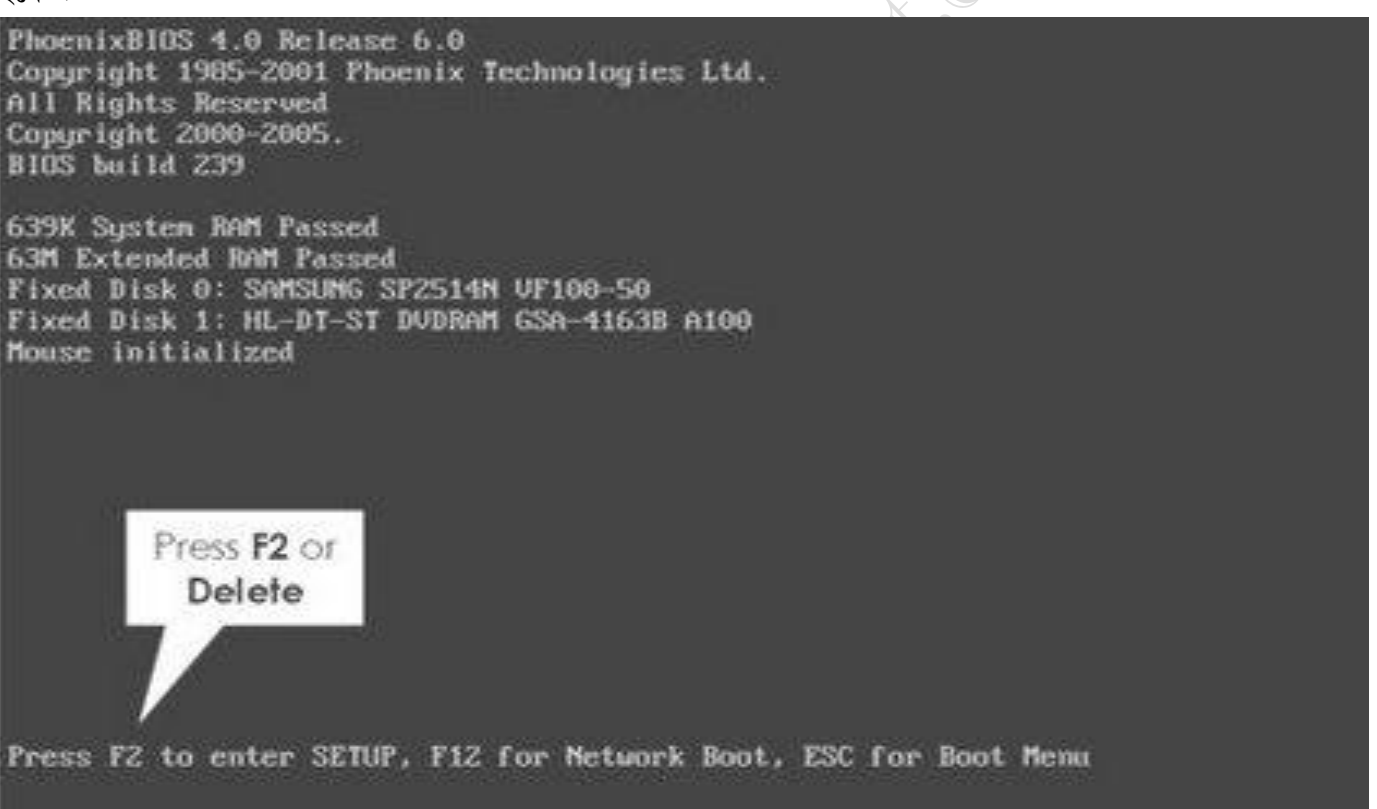

নীচের ছবিটিতে লক্ষ্য করুন 1ST BOOT DEVICE [CDROM] সেট করা আছে । এটিকে প্রয়োজনে পরিবর্তন করা যায় । একটি কম্পিউটারে একাধিক BOOT ডিভাইচ থাকে

আমরা যেহেতু সিডি থেকে WINDOWS XP SETUP করব সেজন্য আমাদেরকে 1ST BOOT সেটাপ করতে হবে CDROM . কোন কোন কম্পিউটারে বায়োচে প্রবেশ না করে F12 প্রেস করেও BOOT সিলেক্ট করা যায় ।

উইন্ডোজ সিডি অথবা সিডিরমে যদি কোন সমস্যা থাকে অথবা সিডি রম যদি দুর্বল হয় তাহলে উইন্ডোজ সেটাপ করতে সমস্যা হতে পারে ।

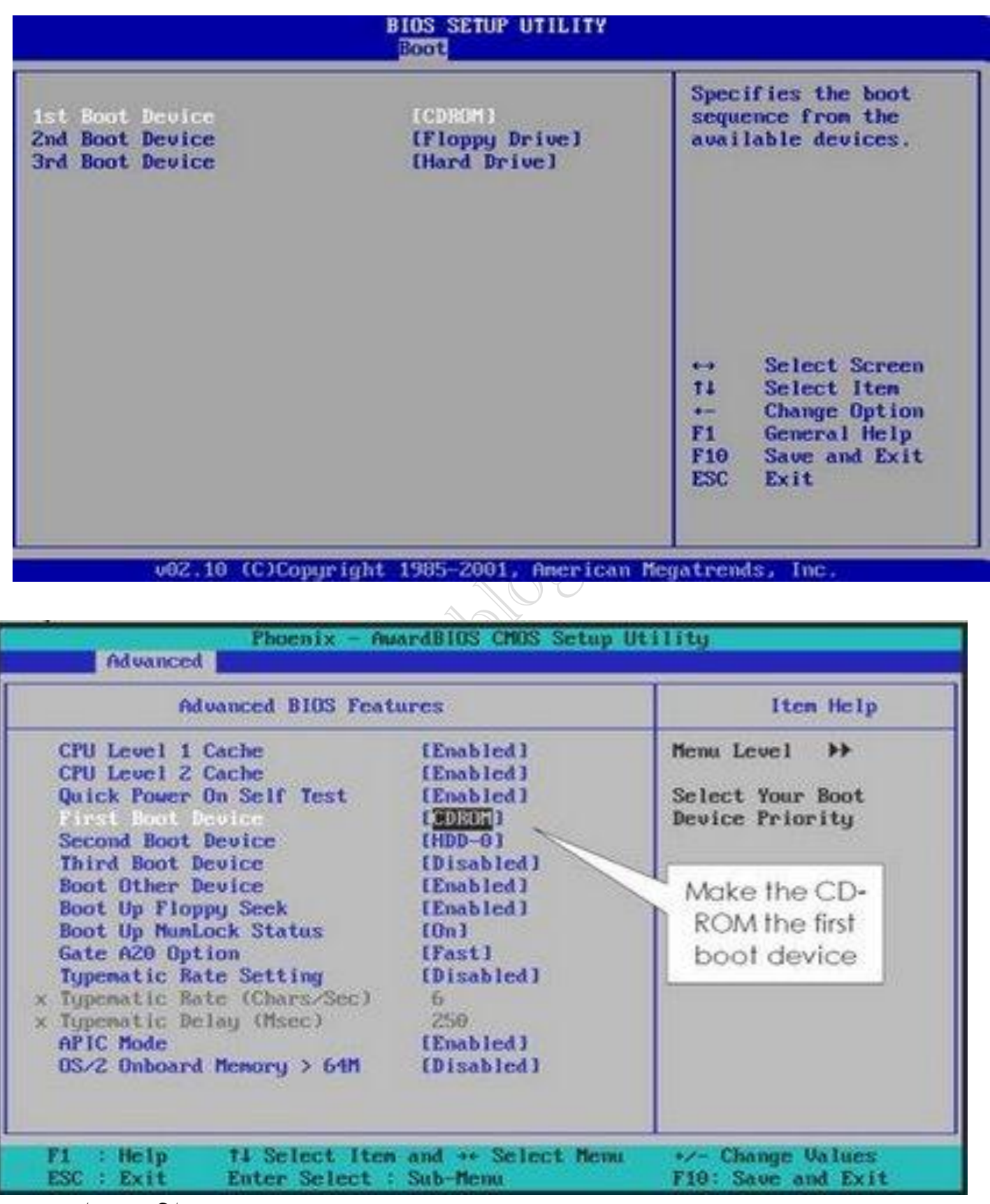

বায়োচ সেটাপ কমপ্লিট করার পর F10 প্রেস করে SAVE করুন । সিডি রমে WINDOWS সিডি দিয়ে বায়োচ থেকে বেরিয়ে আসন**।** 

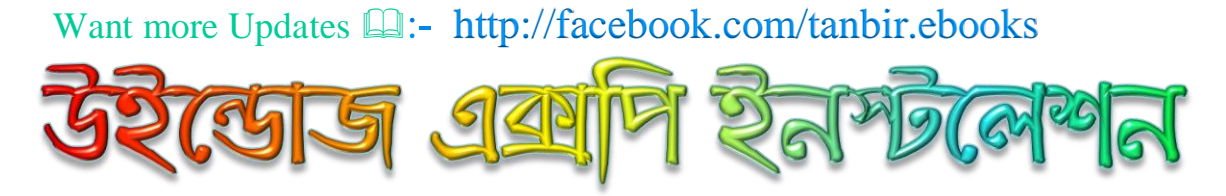

সাধারণত উইন্ডোজের বিভিন্ন ভার্সন ভিন্ন ভিন্ন ফাইল সিস্টেম সাপোর্ট করে, যার ফলে হার্ডডিস্কের ডাটা অ্যালোকেশন টাইপও সেই অনুযায়ী সাজিয়ে নিতে হয় বা ফরমেট করতে হয়। ডস ও উইন্ডোজ ৯৫-এর প্রথম ভার্সন FAT (File Allocation Table) ফরমেটের ফাইল সিস্টেম সাপোর্ট করতো, কিন্তু উইন্ডোজ ৯৮ ও মিলেনিয়াম সাপোর্ট করতো  $FAT32$  ফরমেটের ফাইল সিস্টেম। তারপর এলো NTFS (New Technology File System) ফরমেটের ফাইল সিস্টেম, যা উইন্ডোজ এনটি, এক্সপি, ভিসতা ও উইন্ডোজ সেভেন সমর্থিত। উইন্ডোজ ৯৮ ও মিলেনিয়াম NTFS ফরমেট সাপোর্ট করে না, কিন্তু উইন্ডোজ এনটি ও এক্সপি FAT32 ফরমেট সাপোর্ট করে। ফাঁকা বা পার্টিশন না করা হার্ডডিস্কে নতুন করে উইন্ডোজ ইনস্টল করার বিভিন্ন প্রক্রিয়া আছে, তার মধ্যে সবচেয়ে সহজ পদ্ধতি হলো বুটেবল এক্সপির সিডি ব্যবহার করে হার্ডডিস্কে তা ইনস্টল করা। উইন্ডোজ এক্সপি হচ্ছে এক্সপেরিয়েঙ্গের সংক্ষিপ্ত রূপ। উইন্ডোজ এক্সপি বানানো হয়েছিলো উইন্ডোজ এনটি (নিউ টেকনোলজি) কারনেলের ওপরে ভিত্তি করে। এটি এখন পর্যন্ত মাইক্রোসফটের সবচেয়ে সফল অপারেটিং সিস্টেম। ২০০১ সালের ২৪ আগস্ট মাইক্রোসফট সবার সাথে এক্সপির পরিচয় করিয়ে দেন। এই উইন্ডোজটির তিনটি সার্ভিস প্যাক বের হয়েছে। সার্ভিস প্যাক হচ্ছে মূল উইন্ডোজের কিছু সমস্যা দূর করে তা হালনাগাদ করে উইন্ডোজের সাথে জুড়ে দেয়া অংশ। বাজারে উইন্ডোজ এক্সপির নানারকম ভার্সন দেখতে পাবেন, যেমন-উইন্ডোজ এক্সপি ২০০৫, ২০০৬, ২০০৭, ২০০৮, ২০০৯ বা আরো অন্য কিছু। এতে ধোঁকা খেয়ে যেতে পারেন। যত পরের উইন্ডোজ তা তত ভালো মনে করাটা বোকামি। উইন্ডোজের সিডি বা ডিভিডি কেনার আগে দেখে নিন সেটি কোন সার্ভিস প্যাকের। উইন্ডোজ সার্ভিস প্যাক ৩ হচ্ছে সবচেয়ে নতুন সংস্করণ, তাই তা কেনার চেষ্টা করুন। উইন্ডোজের ডিস্ক সবসময়ে বুটেবল করাই থাকে, তাই আপনার কেনা উইন্ডোজের ডিস্কটি বুটেবল কিনা তা নিয়ে কোনো দুশ্চিন্তা করার প্রয়োজন নেই। উইন্ডোজের ডিস্ক কেনার সময় আরেকটি লক্ষণীয় ব্যাপার হচ্ছে তা কোন এডিশনের। হোম এডিশন, প্রফেশনাল এডিশন, মিডিয়া সেন্টার এডিশন ইত্যাদি রকমের ডিস্ক বাজারে পাওয়া যায়। তবে সহজলভ্য হচ্ছে প্রফেশনাল এডিশন। মিডিয়া সেন্টার এডিশন নতুন ব্যবহারকারীদের জন্য ভালো হবে না এবং তার জন্য মিডিয়া সেন্টার সাপোর্টেড টিভি কাম মনিটরের প্রয়োজন হবে। হোম ইউজারদের জন্য হোম এডিশন বেশি ভালো হবে, তাই হাতের কাছে তা খুঁজে পেলে তাই কিনে নিন, আর তা না পেলে প্রফেশনাল এডিশনের ওপরে ভরসা করা ছাড়া কোনো গতি নেই।

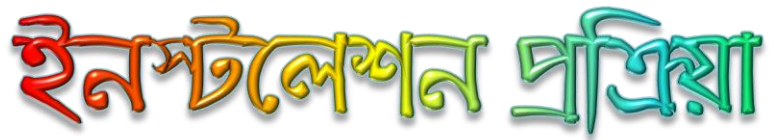

ফাঁকা হার্ডডিস্কে উইন্ডোজ ইনস্টল করার জন্য এর ফাইল সিস্টেমকে পরিবর্তন করতে হবে। তবে প্রথমেই এ কাজটি করতে হবে না। প্রথমে উইন্ডোজ এক্সপি প্রফেশনাল সার্ভিস প্যাক থ্রির একটি সিডি ড্রাইন্ডে ঢুকিয়ে কমপিউটার রিস্টার্ট দিলে নিচের ধাপ অনুযায়ী ইনস্টলেশন প্রক্রিয়া চলতে থাকবে এবং মাঝে মাঝে আপনাকে শুধু কিছু কমান্ড ও তথ্য দিতে হবে। পাঠকের সুবিধার্থে এক্সপি ইনস্টলের পুরো প্রক্রিয়াকে নিম্নলিখিত চারটি ভাগে করা হয়েছে :

WINDOWS SETUP কযায জনযকরম্পউিায RESTART করুন ।

PRESS ANY KEY TO BOOT FORM CD লেখাটি স্কীনে দেখা যাবার সাথে সাথে কীরোর্ড থেকে যেকোন একটি কী প্রেস করুন ।

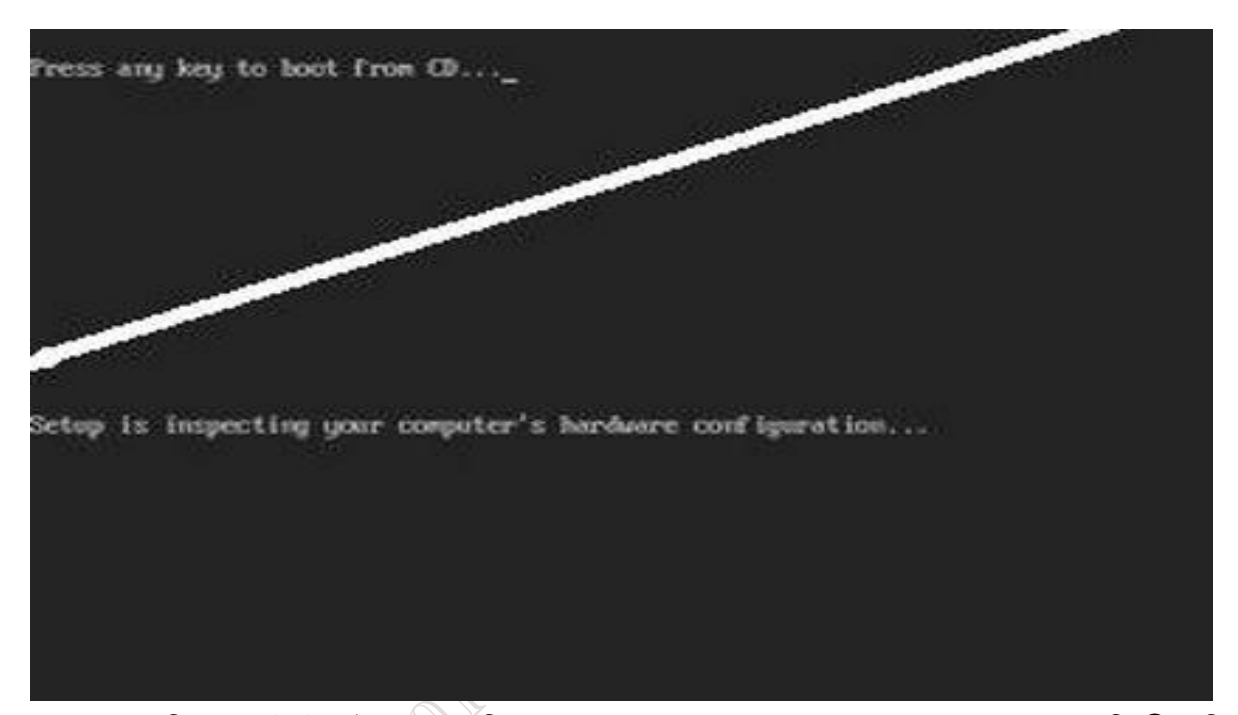

এখন স্বয়ংক্রিয়ভাবেই ইনস্টলেশন প্রক্রিয়া শুরু হবে এবং Windows Setup নামের একটি নীল স্ক্রিন আসবে। এখানে কীরোর্ডের F6 কী চেপে থার্ড পার্টি ডিস্ক ড্রাইভার যেমন SCSI এডাপ্টার বা মাস স্টোরেজ ডিভাইস ইনস্টল করতে পারেন। এছাডা এ ধার্গে F2 চেপে ASR সিকোয়েন্স চালু করতে পারেন, যা দিয়ে হার্ডড্রাইন্ডের ব্যাকআপ রাখতে পারবেন। যেহেতু আমরা ফাঁকা হার্ডডিস্কে প্রথমবারের মতো এক্সপি সেটআপ করছি, সেহেতু এ ধাপে আপনাকে কোনো কী চাপতে হবে না। এক্সপি নিজে নিজেই তার প্রয়োজনীয় ফাইল লোড করে পরের ধাপে চলে যাবে।

**facebook /gmail/skype:** - tanbir.cox Website  $\hat{\mathbf{F}}$ :- http://tanbircox.blogspot.com

নীচের ছবিটি লক্ষ্য করুন F8 = I AGREE  $\,$  ESC = I DO NOT AGREE. এখানে F8 প্রেস করুন।

 $\bullet$  Installation and use. You may install, use, access,<br>display and run one copy of the Product on a single<br>computer, such as a workstation, terrinal or other device<br>computer, such as a workstation (response that one sim 1. GRANT OF LICENSE. Microsoft grants you the following rights provided that you comply with all terms and conditions of<br>this EULA: Corporation tor the nurves of boronic product learn its approaches to<br>media, printed materials, "colleg" or electrose documentation,<br>and internet-hased seveless ("Product"), an amendment or<br>and internet-hased seveless ("Pr IMPORTANT-READ CAREFULLY: This End-Wier<br>License Agreement ("HULA") is a legal agreement between you<br>(either an individual or a single entity) and Microsoft<br>Corporation for the Microsoft software product identified above.<br>C **BAD-02EN FICEMEE NONEEAEMI** Microsoft Windows XP Professional Windows XP Licensing Agreement

এখানে CONTINUE করার জন্য ENTER করুন ।

নীচের ছবিতে লক্ষ্য করুন ENTER = CONTINUE R=REPAIR F3 = QUIT

F8-1 agree ESC-1 do not agree PAGE DOAH-Next

Press F6 if you need to install a third party SCSI or RAID driver... বুট শুরু হবার পর BLUE NCREEN –এর নীচে একটি ম্যাসেজ থাকবে PRESS F6 IF YOU NEED TO INSTALL ANY THIRD PARTY OR RIDE DRIVERS. এই RIDE DRIVER বা সাটী DRIVER সব কম্পিউটারে দরকার হয় না । যদি সাটা ড্রাইভার সেটাপ করার প্রয়োজন হয় তাহলে F6 প্রেস করে ফ্লুপি থেকে সাটা ড্রাইভার ইনস্টল করতে হবে ।

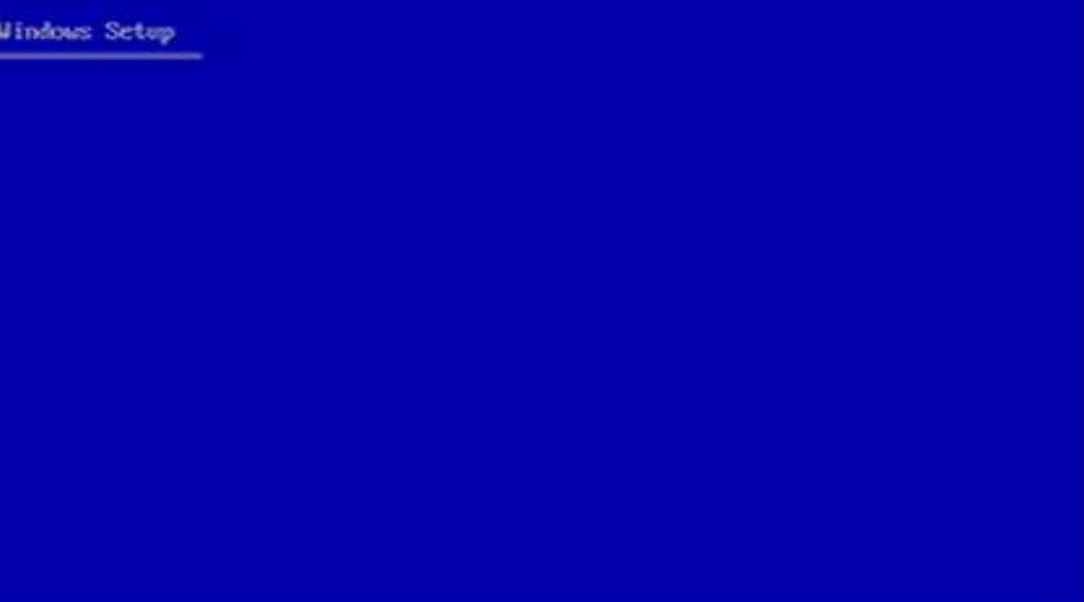

Want more Updates  $\square$ :- http://facebook.com/tanbir.ebooks

এ ধাপে Welcome to Setup নামের স্ক্রিন আসবে, যেখানে তিনটি অপশন থাকবে। এগুলো হলো $\cdot$ 

\* To Setup Windows XP now, Press Enter

\* To repair a Windows XP installation using Recovery Console, press R

\* To quit Setup without installing Windows XP, press F3

তিনটি অপশন থেকে প্রথমটি অর্থাৎ এক্সপি সেটআপ করার জন্য এন্টার কী চাপুন। বাকি অপশনগুলো সিলেক্ট করলে কী

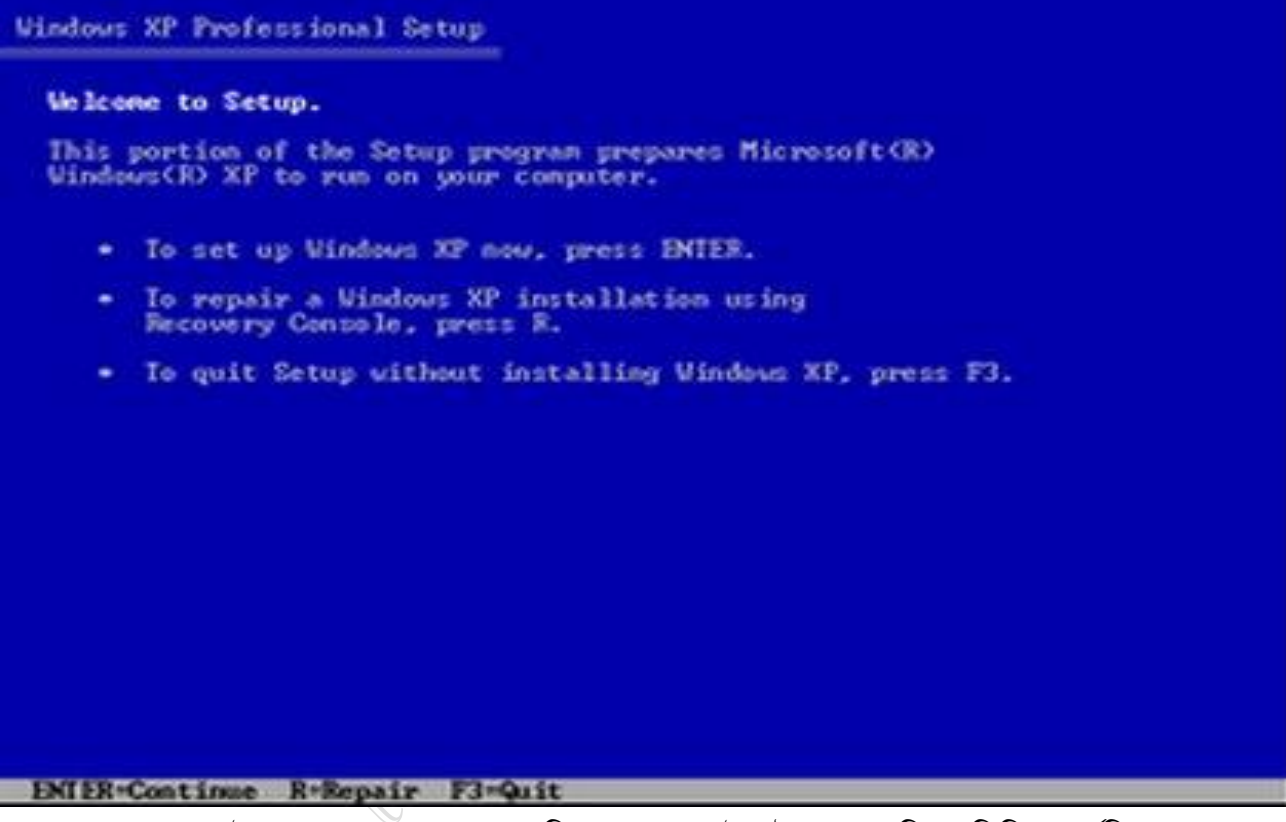

হবে তা লেখা দেখেই আপনারা অনুমান করে নিতে পারবেন।ইনস্টলেশন প্রক্রিয়া পিসির হার্ডডিস্ক স্পেস শনাক্ত করবে, এর সাথে সেখানে আবার তিনটি অপশন থাকবে।

এগুররা ররা :

\* To set up Windows XP on the selected item, press ENTER

\* To create a partition in the unpartitioned space, press C

\* To delete the selected partition, press D

এখনই হার্ডডিস্কে উইন্ডোজের জন্য আলাদা পার্টিশন করতে চাইলে C চাপুন। পার্টিশন করার ব্যাপারটি অনেকটা বিশাল-একটি কক্ষকে দেয়াল দিয়ে আলাদা করে কয়েকটি কক্ষে ভাগ করার মতো। কোনো প্লটে

Want more Updates **Q:** - http://facebook.com/tanbir.ebooks নীচের স্কীনে লক্ষ্য করুন

ENTER = INSTAL D=DELETE PARTITION F3=QUIT

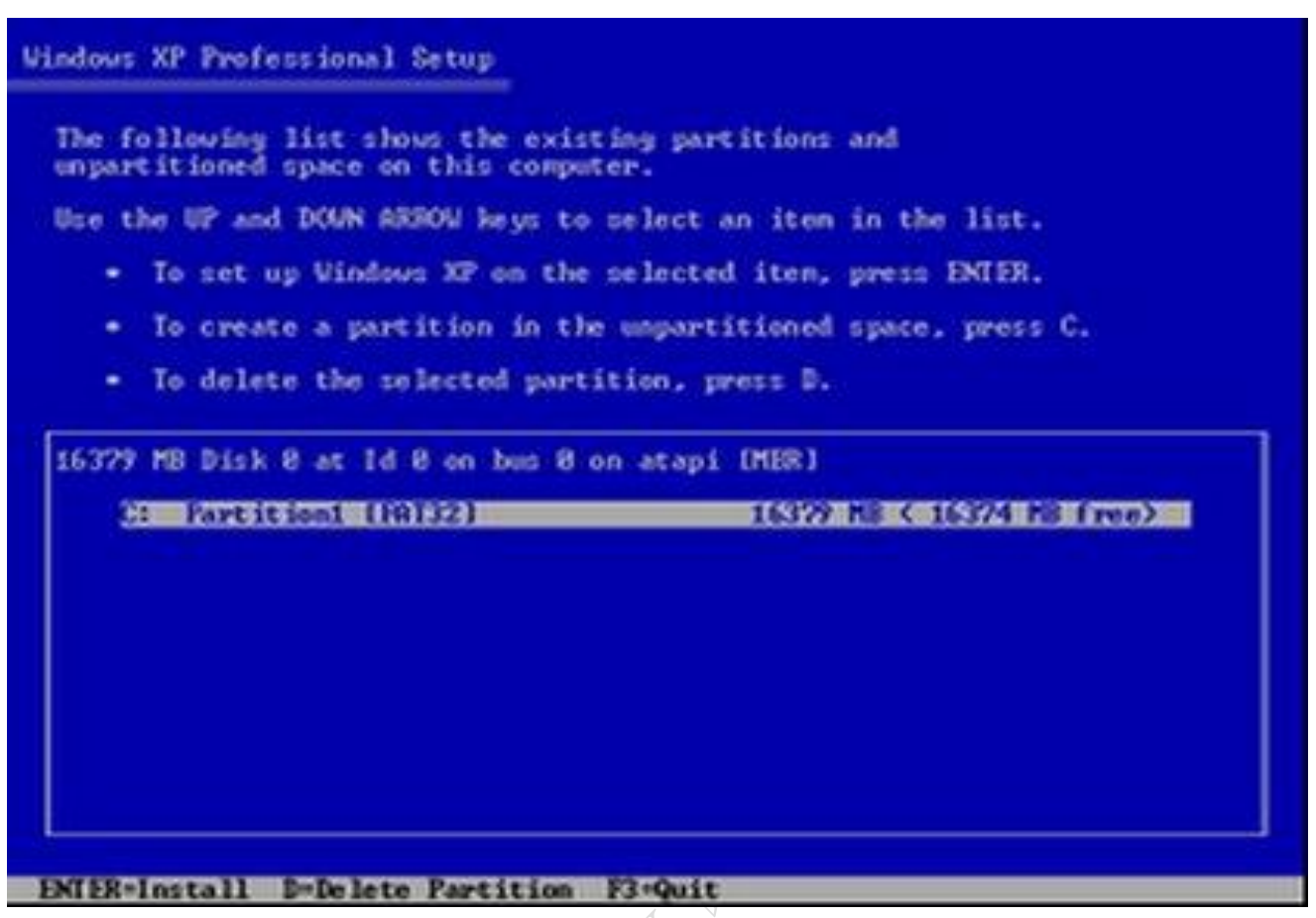

এখানে হার্ডডিস্কে প্রয়োজনমত যে কোন সাইজে পার্টিশন করা যাবে । পার্টিশনা করতে চাইলে প্রথমে D প্রেস করে পার্টিশান DELETE করে নিতে হবে । এরপর ৫প্রেস করে পার্টিশন সাইজ দিয়ে এন্টার করতে হবে ।

কোন একটি ড্রাইভকে ২০ গিগাবাইটে ভাগ করতে চাইলে ২০০০০ টাইপ করুন ।

কোন একটি পার্টিশন ডিলিট করার আগে খেয়াল রাখতে হবে সে ড্রাইভে কোন গুরুত্বপূর্ণ ফাইল জমা আছে রকনা

এ ধাপে উইন্ডোজ ড্রাইভের জন্য জায়গার পরিমাণ নির্ধারণ করতে হবে। স্ক্রিনে হার্ডডিস্ক পার্টিশন করার সর্বনিম্ন মান ও সর্বোচ্চ মান মেগাবাইটে দেখাবে। এখন আপনি উইন্ডোজ ড্রাইভটি কতো বড় রাখতে চান তার উপর নির্ভর করে একটি মান বসিয়ে দিন। সাধারণত উইন্ডোজ এক্সপির জন্য ৭-১০ গিগাবাইট জায়গা যথেষ্ট (এক্ষেত্রে মনে রাখতে হবে ১০ গিগাবাইট=১০২৪০ মেগাবাইট)। সাইজ লেখার পর এন্টার চাপলেই পার্টিশন তৈরি হয়ে যাবে এবং হার্ডডিস্কের বাকি অংশ আনপার্টিশন বা আনঅ্যালোকেটেড অবস্থায় থাকবে। পার্টিশন করা অংশটুকু C: ড্রাইভ আকারে দেখানো হবে। অনেকের মনে প্রশ্ন জাগতে পারে ড্রাইভের নামের প্রথম অক্ষর A হলো না কেন? হার্ডড্রাইন্ডের নামের প্রথম নাম সি দিয়ে শুরু করা হয়। কারণ, এ এবং বি এই অক্ষর দুইটি ফ্লুপি ড্রাইন্ডের জন্য বরাদ্দ থাকে। কারণ, আগে প্রথম বুট ডিভাইস হিসেবে ফ্লপি ড্রাইভ ব্যবহার করা হতো।

পার্টিশন শেষ করে C ড্রাইভ সিলেক্ট করে এন্টার করলে নীচের ছবিটি দেখা যাবে ।

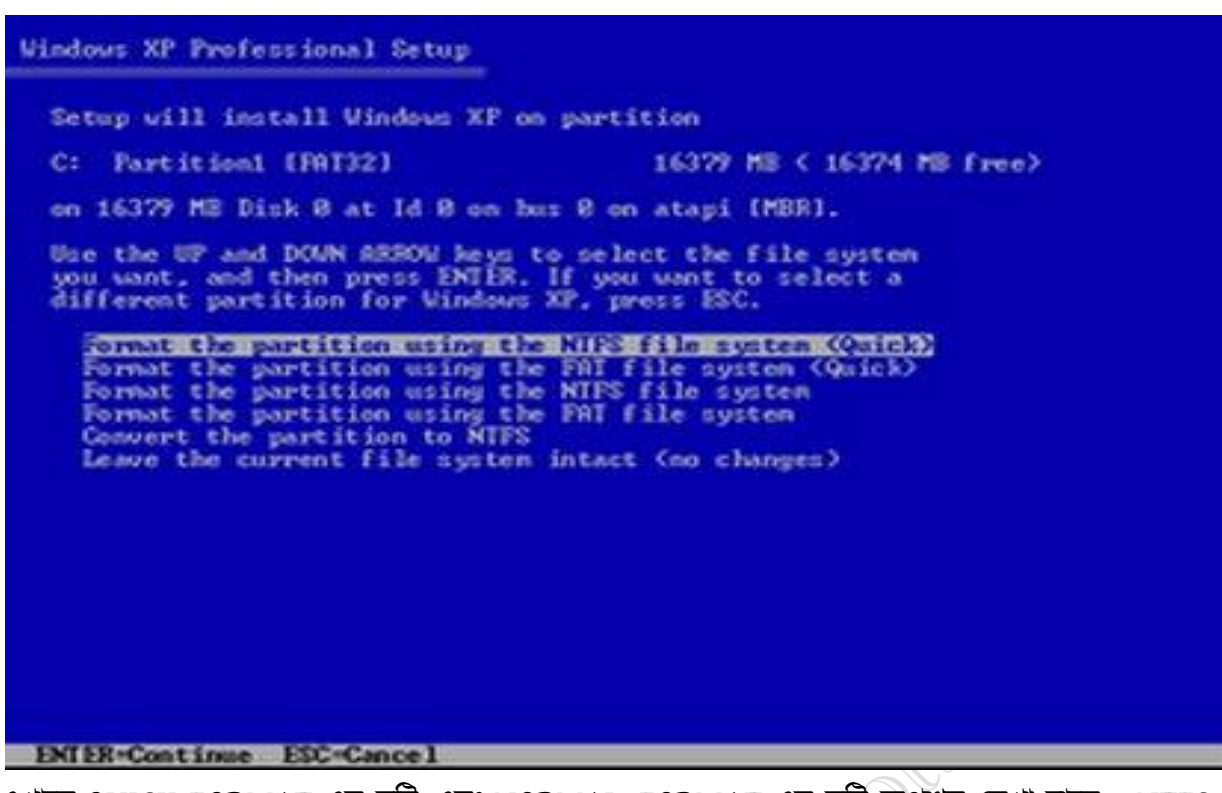

এখানে QUICK FORMAT এর দুটি এবং NORMAL FORMAT এর দুটি অপশন দেখা যাবে । NTFS ও FAT হচ্ছে ফাইল সিসটেম । NORMAL FORMAT করাই উত্তম । এখান থেকে যেকোন একটি অপশন সিলেক্ট করে এন্টার করুন ।এই ধাপে পার্টিশন করা অংশের ফাইল সিস্টেম কী ধরনের হবে, তা ঠিক করে দিতে হবে। স্ক্রিনে বেশ কয়েকটি ফরমেটের অপশন আসবে।

এগুররা ররা :

- \* Format the partition using NTFS file system (Quick)
- \* Format the partition using FAT system (Quick)
- \* Format the partition using NTFS file system
- \* Format the partition using FAT system

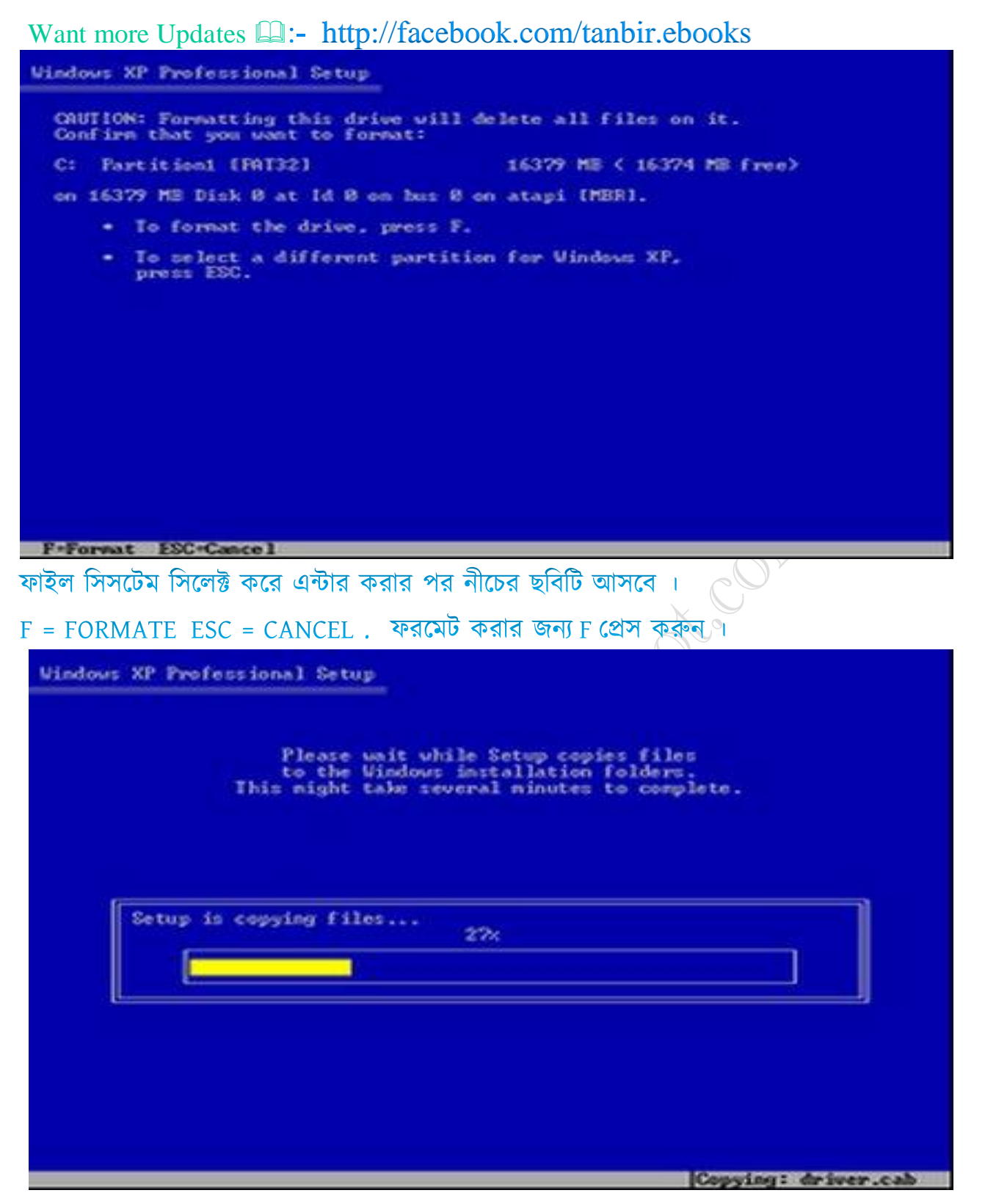

ফরমেট করা হয়ে গেলে এক্সপি নিজে নিজেই প্রয়োজনীয় সব ফাইল সিডি থেকে হার্ডডিস্কে কপি করে নেবে। এটিকে এক্সপি ইনস্টলেশনের পরো প্রক্রিয়ার দিবতীয় অংশ বলা যেতে পারে। এটি একটি স্বয়ংক্রিয় প্রক্রিয়া। এসময় আপনাকে কিছই করতে হবে না। কপি করা শেষ হয়ে গেলে, পিসি স্বয়ংক্রিয়ভাবে রিস্টার্ট হবে। এখন পিসি পুনরায় চালু হওয়ার আগে সিডি ড্রাইভ থেকে এক্সপি বুটেবল সিডিটি বের করে নিতে পারেন। আর যদি বের না করেন, তাহলে পিসি আবার সিডি থেকে বুট করতে যাবে এবং আবার Press any key to boot from CD লেখা দেখাবে। এসময় ভুলেও কোনো কী চাপবেন না। অন্যথায় ইনস্টলেশন প্রক্রিয়া আবার প্রথম থেকে শুরু হবে এবং এতক্ষণ যেটুকু কাজ সম্পন্ন হয়েছে তা ভেম্ভে যাবে।

**facebook /gmail/skype:** - tanbir.cox Website  $\hat{\mathbf{F}}$ :- http://tanbircox.blogspot.com

Want more Updates **Q:** - http://facebook.com/tanbir.ebooks RESTART হবার পর নীচের স্কীনটি আসবে ।

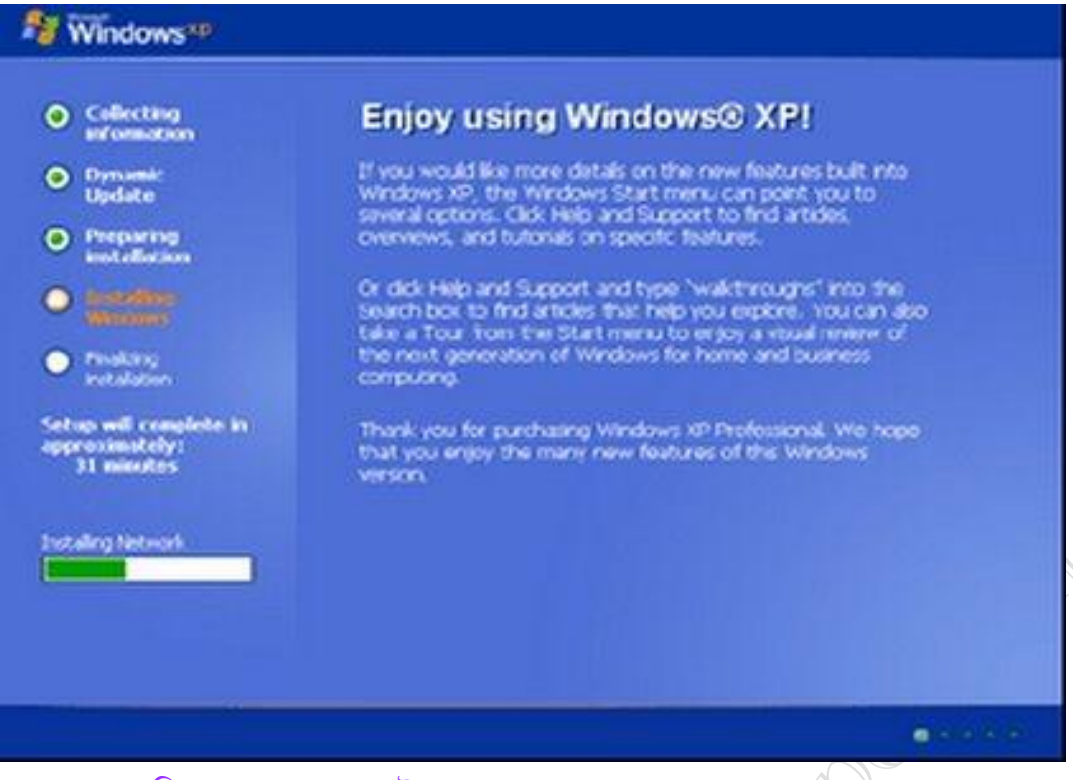

#### এতে বেশ কিছ সময় ধরে সেটাপ চলতে থাকবে ।

নিজ থেকে যখন সেটআপ ইনফরমেশন কালেকশন, ডায়নামিক আপডেটের কাজ শেষ করে ইনস্টলের জন্য প্রস্তুত হবে,

তখন 'Regional and Language Options' নামের একটি উইন্ডো আসবে।

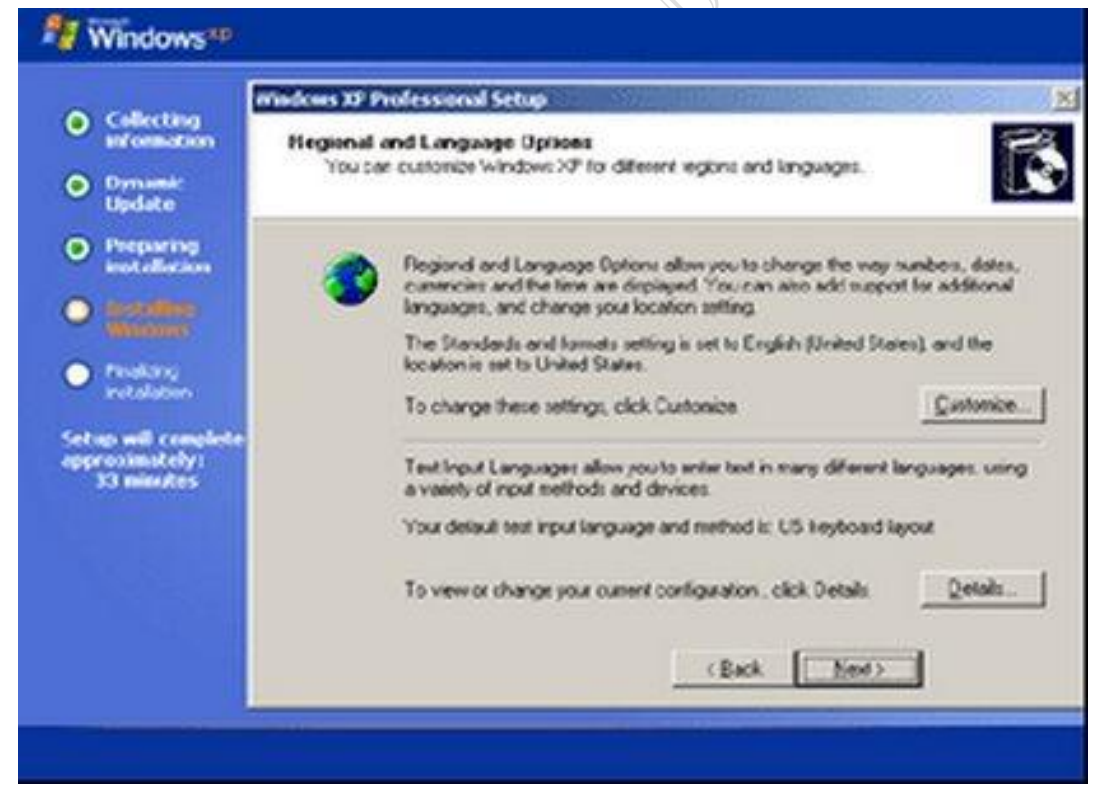

এখান থেকে উইন্ডোজের ভাষা পরিবর্তন করা যাবে, কিন্তু ডিফল্ট সেটিং (ইংরেজি ভাষা)-এর কোনো পরিবর্তন করতে না চাইলে Next বাটন চেপে পরবর্তী উইন্ডো 'Personalize Your Software'-এ চলে যান এবং সেখানে Name বক্সে ব্যবহারকারীর নাম ও Organization বক্সে অর্গানাইজেশনের নাম বা হোম ইউজার লিখে Next চাপুন।

**facebook /gmail/skype:** - tanbir.cox Website  $\hat{\mathbf{F}}$ :- http://tanbircox.blogspot.com

Want more Updates  $\Box$ :- http://facebook.com/tanbir.ebooks নীচের স্কীনটি আসার পর  $NEXT - 4$  ক্লিক করুন ।

নীচের স্কীনটি আসার পর কীবোর্ড থেকে যেকোন একটি নাম টাইপ করে NEXT -এ ক্লিক করুন ।

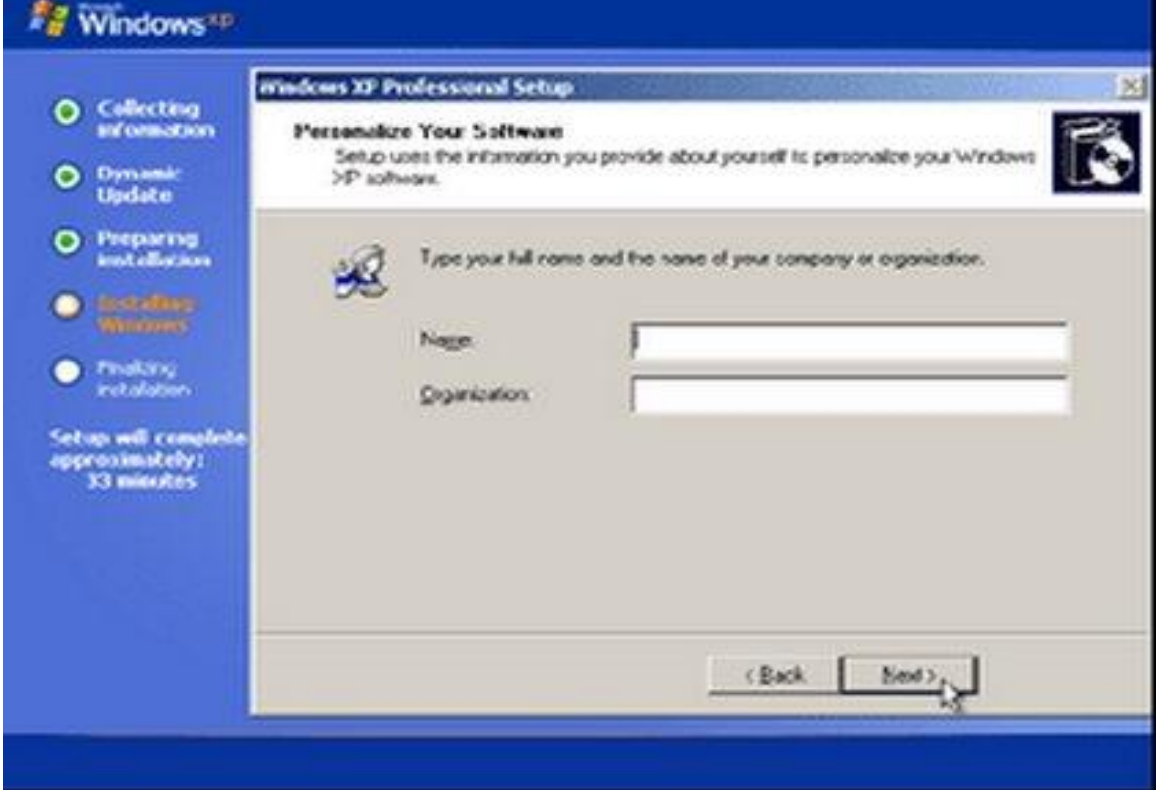

এর কিছুক্ষণ পর সেটআপ 'Your Product Key' নামের একটি ডায়ালগ বক্স প্রদর্শন করবে, সেখানে আপনাকে ৫ ভাগে বিভক্ত ২৫ ক্যারেক্টারের এক্সপি সিরিয়াল নাম্বার টাইপ করে দিতে হবে। সিরিয়াল নাম্বার সিডির ব্যাক কভারে পাবেন এবং সেটি সঠিকভাবে টাইপ করে Next রাটন চাপুন।

এবারে উইন্ডোজ এক্সপির ২৫টি কী টাইপ করে NEXT –এ ক্লিক করুন । এই কীগুলো সিডির লেবেলের সংগে দেয়া থাকে । যদি অরিজিনাল উইন্ডোজ না হয় তাহলে এই কীগুলো ব্যবহার করতে পারেন ।

[ V2C47-MK7JD - 3R89F - D2KXW - VPK3J]

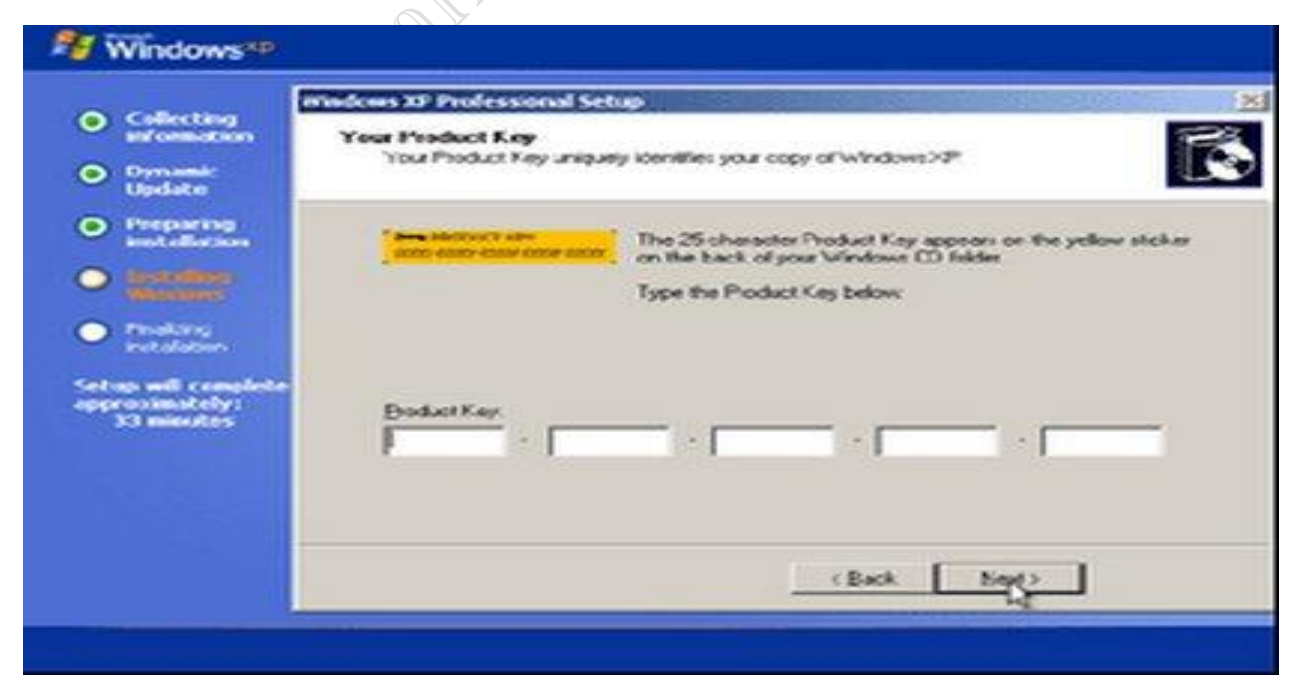

facebook /gmail/skype: - tanbir.cox Website  $\bullet$ :- http://tanbircox.blogspot.com

আপনার দেয়া সিরিয়াল নাম্বার ঠিক থাকে, তাহলে পরে 'Computer Name and Administrator Password' নামের আরেকটি উইন্ডো আসবে সেখানে কমপিউটারের জন্য একটি নাম দিতে হবে। আর যদি উইন্ডোজে অ্যাডমিনিস্ট্রেটর হয়ে লগ-ইন করার ব্যাপারটি পাসওয়ার্ড দিয়ে প্রোটেক্টেড করতে চান, তাহলে ন্যনতম ৬ ক্যারেক্টারের পাসওয়ার্ড Administrator Password বক্সে দিন এবং Confirm Password বক্সে সেই পাসওয়ার্ড আবার টাইপ করে Next বাটন চাপুন। ইচ্ছে করলে কোনো ইউজার নেম বা পাসওয়ার্ড দেয়া ছাড়াই Next চেপে পরবর্তী অংশে চলে যেতে পারেন।

নীচে স্কীনে কম্পিউটার নেম ও পাসওয়ার্ড দেয়া যেতে পারে । এটি অপশনাল । না দিলেও কোন সমস্যা নেই । সেটাপ কমপ্লিট করার পরেও ইউজার নেম পাসওয়ার্ড দিয়ে কম্পিউটার লক করা যায় । CONTINUE করার জন্য NEXT- এ ক্লিক করুন ।

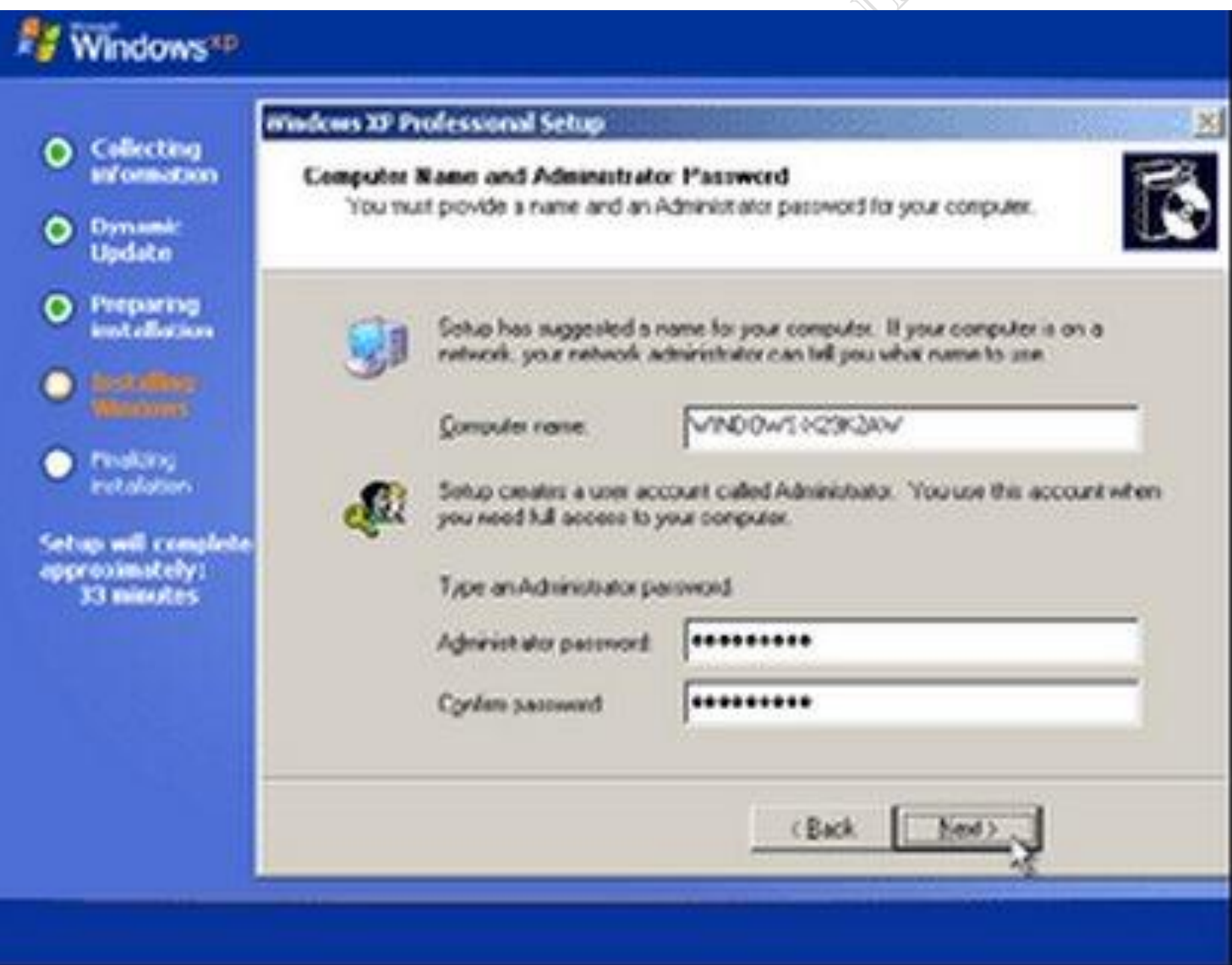

এ ধাপে আপনাকে তারিখ ও সময় নির্ধারণ করতে হবে। এই উইন্ডোটির নাম 'Date and Time Settings'। এখানে টাইম জোন বক্সের ড্রপডাউন মেনু থেকে (GMT+06:00) Astana, Dhaka অপশনটি সিলেক্ট করে দিলে বাংলাদেশের সময় ও তারিখ আপনাআপনি সঠিকভাবে সেট হবে। মেনুয়্যালি ডেট ও টাইম সেটআপ করার দরকার পডবে না। তারপর  $Next$  বাটন চেপে পরবর্তী ধার্পে চলে যান।

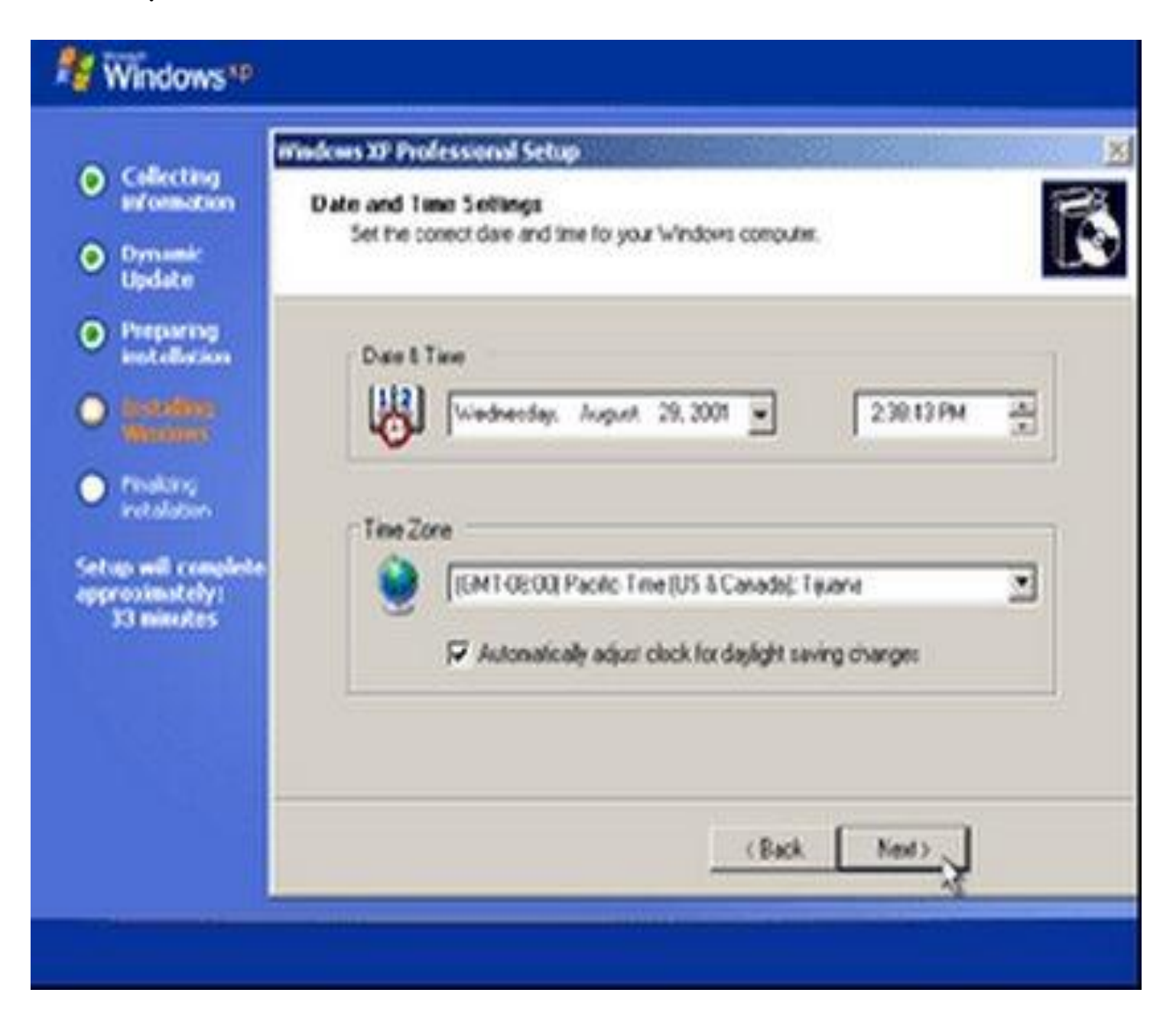

নীচের স্কীনটি আসার পর NEXT-এ ক্রিক করুন ।

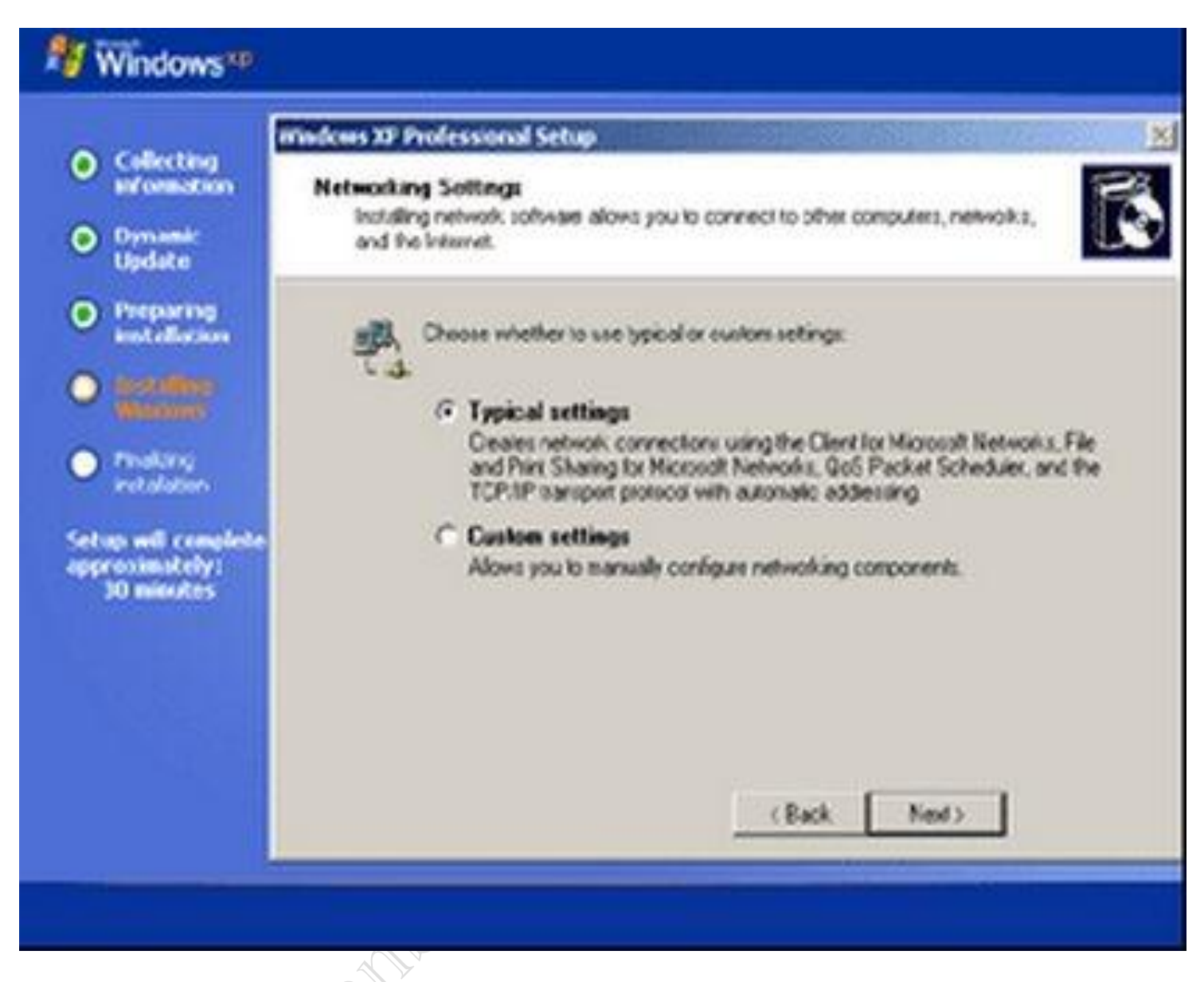

এ ধাপটি আসতে একটু সময় নেবে এবং এ ধাপের নাম 'Networking Settings'। এ উইন্ডোতে নেটওয়ার্ক সেটআপ করার জন্য দুটি অপশন পাবেন। একটি Typicali Settings এবং অপরটি Custom Settings। যারা এডভান্স ইউজার, তারা কাস্টম সেটিং ব্যবহার করে পিসিকে নেটওয়ার্কের সাথে সংযুক্ত করে নিতে পারবেন, কিন্তু নতুন ব্যবহারকারীরা এখানে টিপিক্যাল সেটিং সিলেক্ট করে Next বাটন চাপুন। এখানেও  $NEXT - 9$  ক্লিক করুন ।

এখানে কিছুটা সময় অপেক্ষা করতে হবে ।

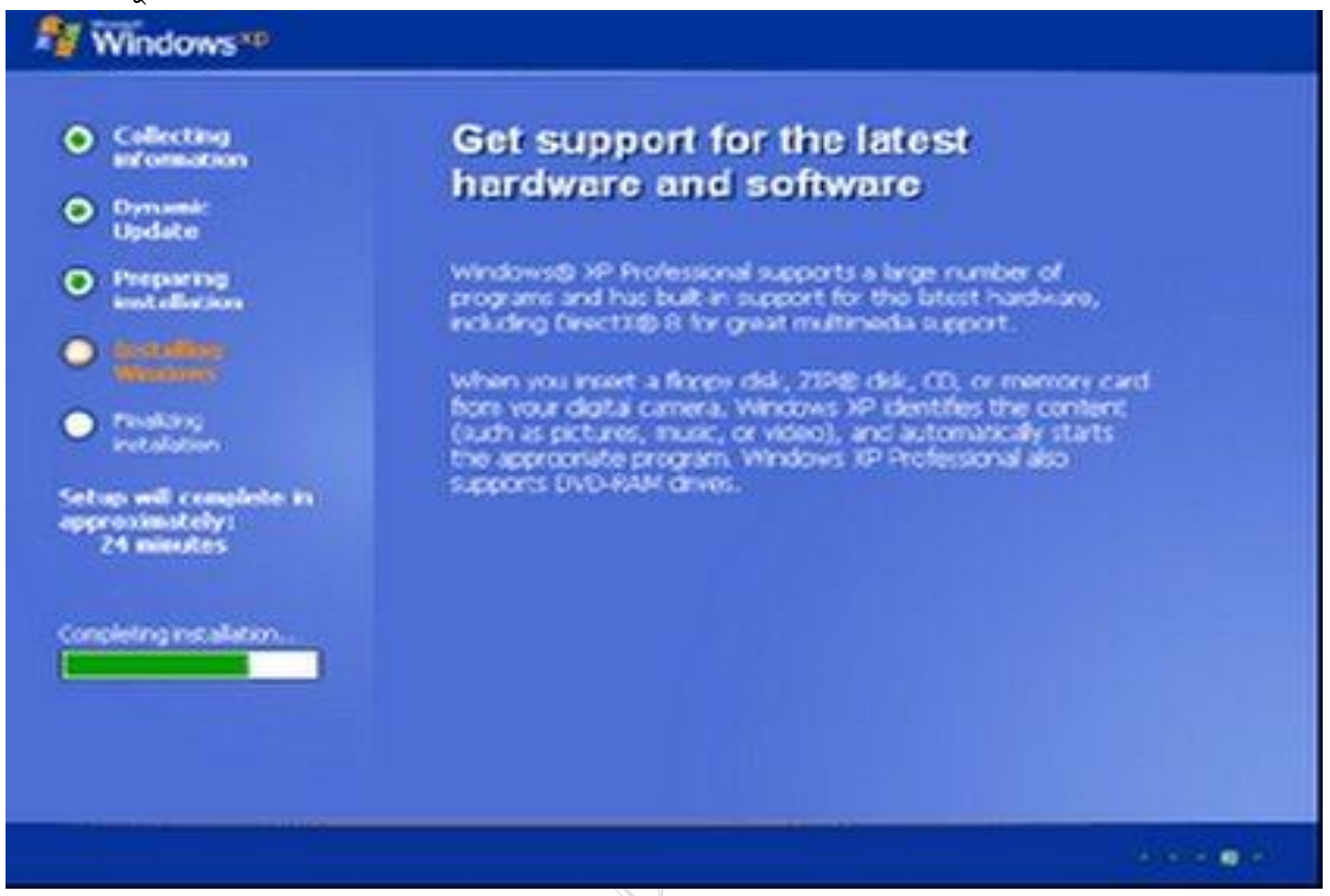

রিস্টার্ট হওয়ার পর প্রথমবারের মতো এক্সপি চালু হবে এবং একটি পপআপ মেনু আসবে সেখানে লেখা থাকবে 'To improve the appearance of visual elements, Windows will automatically adjust your screen resolution'। পপআপ মেনুটিকে সম্মতি প্রদান করার জন্য Ok চাপুন। এখন যদিও উইন্ডোজ ইনস্টল করা শেষ, তবুও কিছু কনফিগারেশন ও পিসির সুরক্ষা ব্যবস্থা নিশ্চিত করার জন্য আরো কয়েকটি ধাপ সম্পন্ন করতে হবে। নিচে সেই ধাপগুলো আলোচনা করা হলো:

নীচের স্কীনটি আসার পর OK করুন । এরপর আরো একটি ম্যাসেজ বক্স আসবে

সেখানে CENCLE অথবা OK করতে পারেন । CNCLE করলে সেটাপ কমপ্লিট হবে । আর যদি OK করেন তাহলে আরো কয়েকটি ধাপ অতিক্রম করতে হবে ।

এ ধাপের প্রথমে একটি ওয়েলকাম স্ক্রিন আসবে এবং এর নিচের দিকের Next বাটন চাপলে আরেকটি স্ক্রিন আসবে। এর নাম 'Help protect your PC', এখানে দুটি অপশন পাবেন, তার একটি হচ্ছে Help protect my PC by turning on Automatic Updates now এবং অপরটি হচ্ছে Not right now । যদি ইন্টারনেট কানেকশন দেয়ার ব্যবস্থা থাকে, তবে প্রথমটি সিলেক্ট করুন। আর না থাকলে দিবতীয়টি সিলেক্ট করে Next চাপুন।

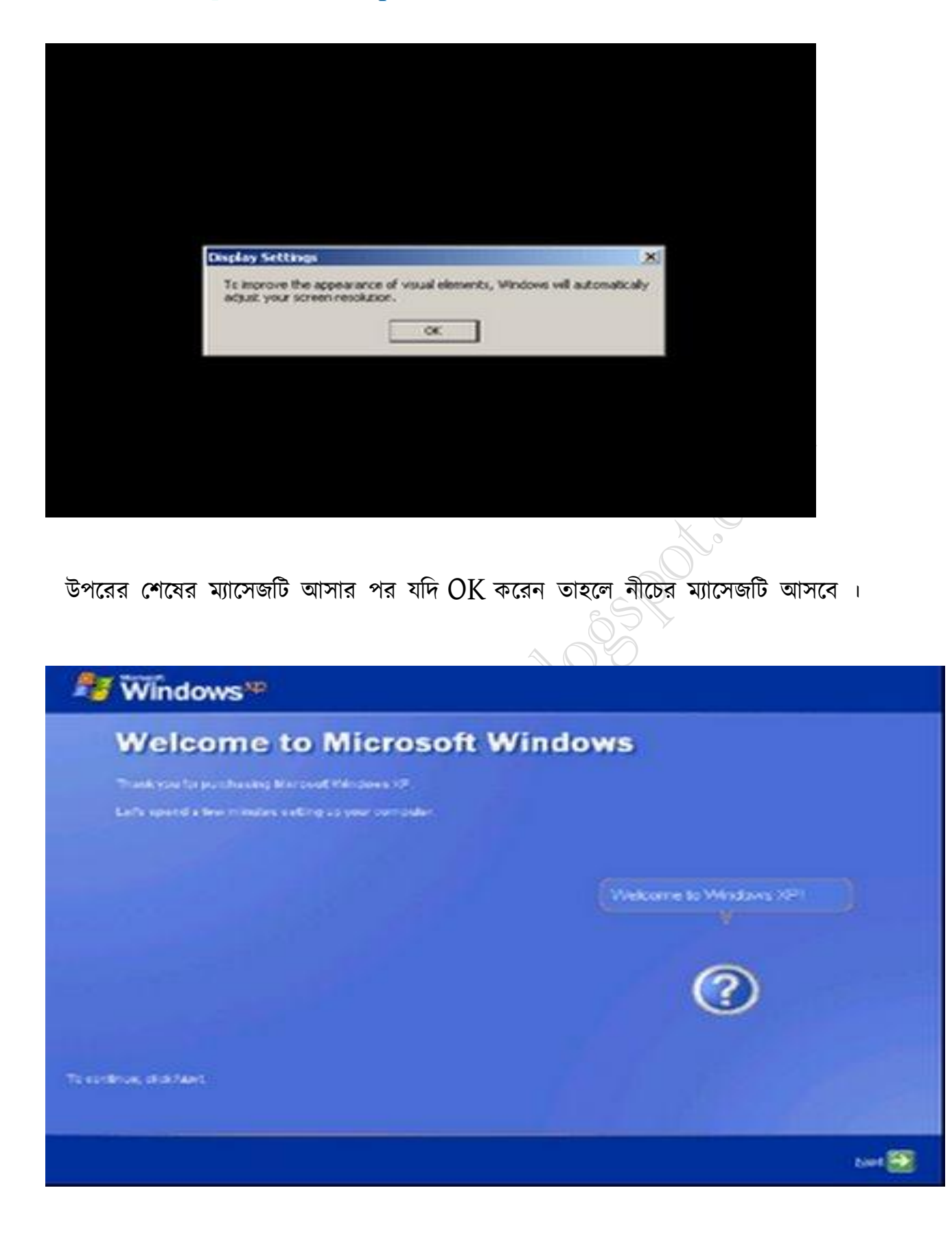

এখানেCONTINUE করার জন্য NEXT-এ ক্লিক করুন ।

নীচের স্কীনটি আসার পর SKIP-এ ক্লিক করুন ।

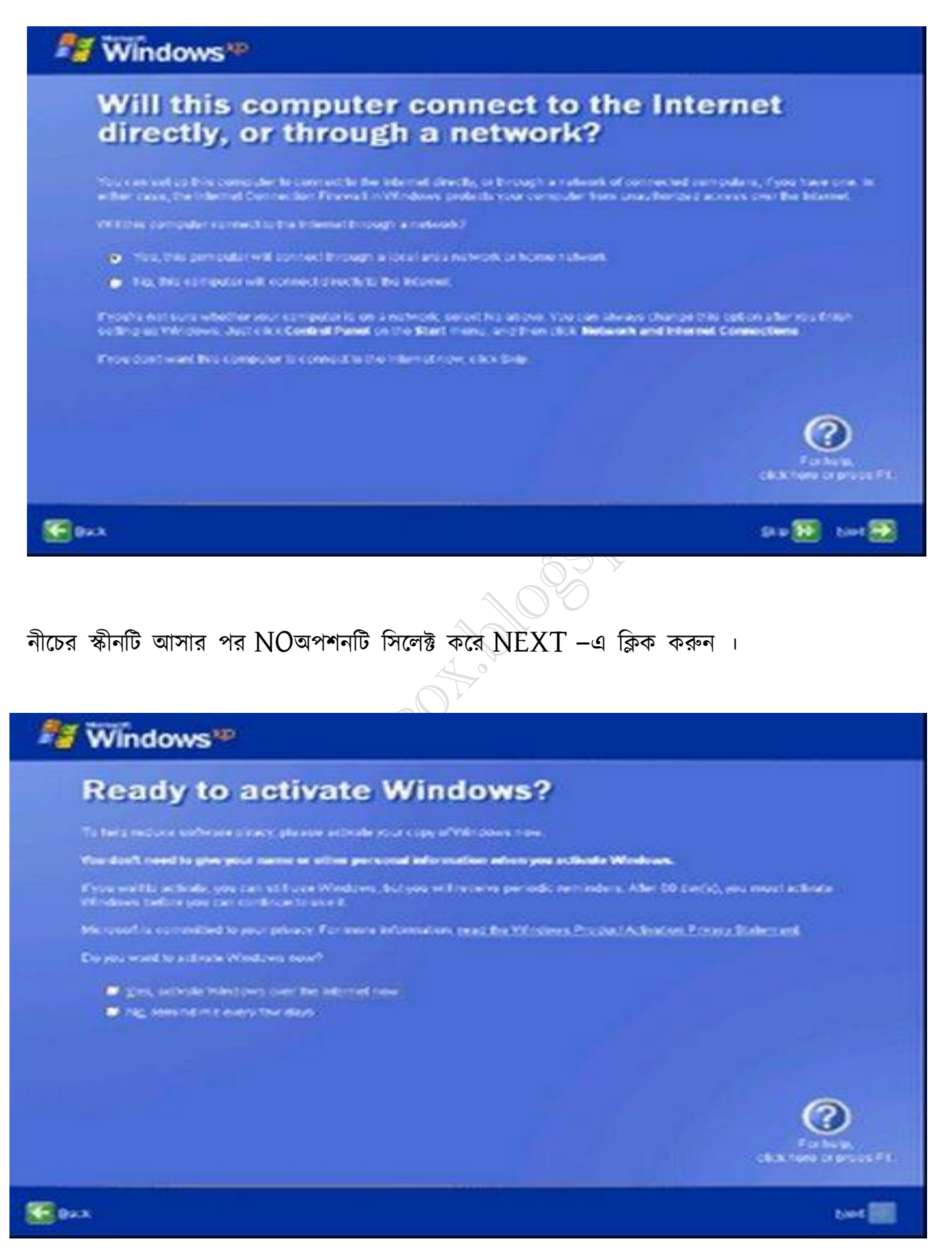

### facebook /gmail/skype: - tanbir.cox Website  $\hat{\mathcal{F}}$ :- http://tanbircox.blogspot.com

নীচের এই স্কীনটি আসার পর একাধিক ইউজার অথবা একটি ইউজার নেম দিয়ে NEXT-এ ক্লিক করুন । একাধিক ইউজার নেম দিলে ভিন্ন ভিন্ন ইউজার তৈরি হবে ।

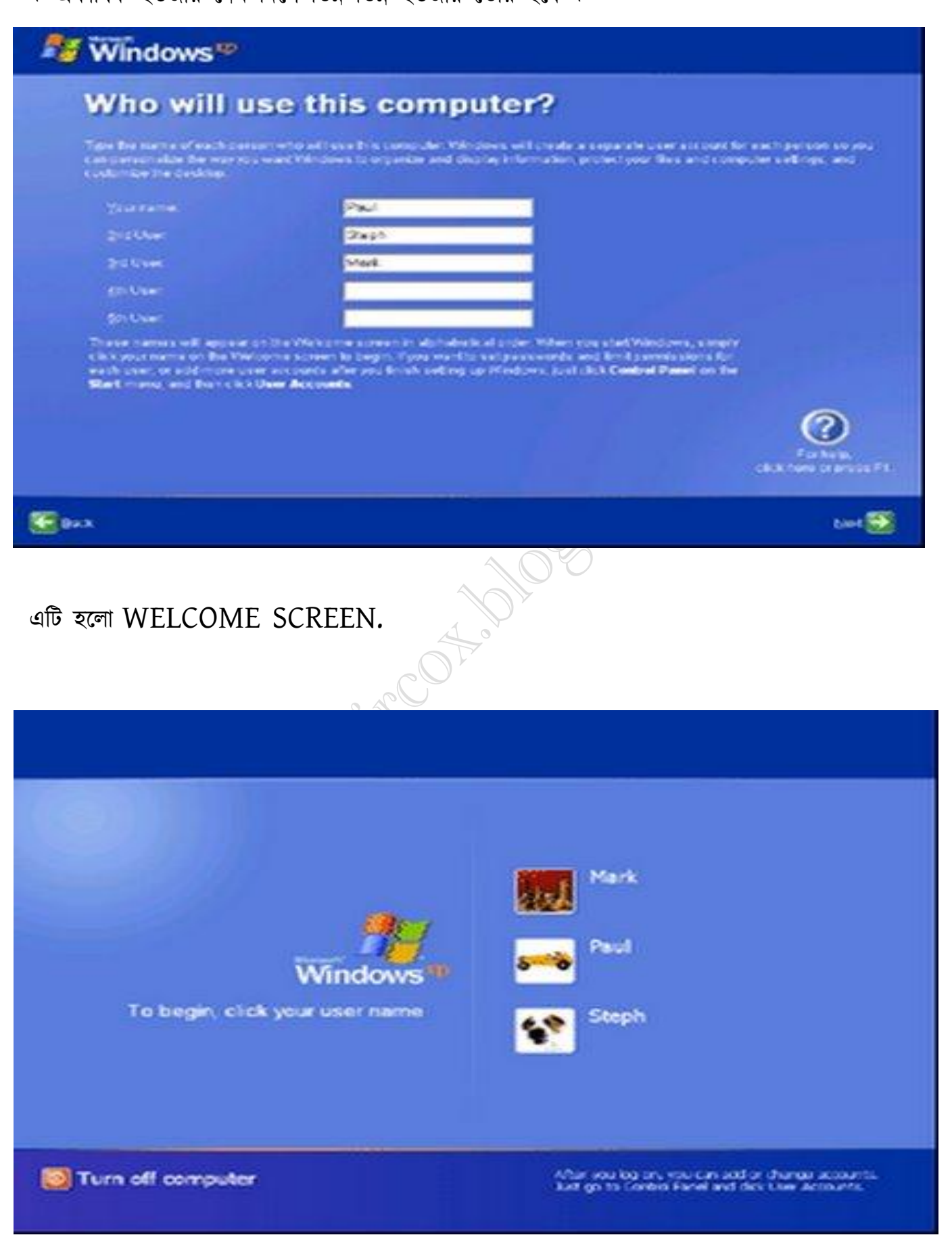

**facebook /gmail/skype:** - tanbir.cox Website  $\hat{\mathbf{F}}$ :- http://tanbircox.blogspot.com

খানেই সেটাপ সমাপ্ত ।

এবারে ড্রাইভার সিডি থেকে প্রয়োজনীয় ড্রইভার ও সফ্টওয়ার সেটাপ করে নিতে হবে  $\&$ 

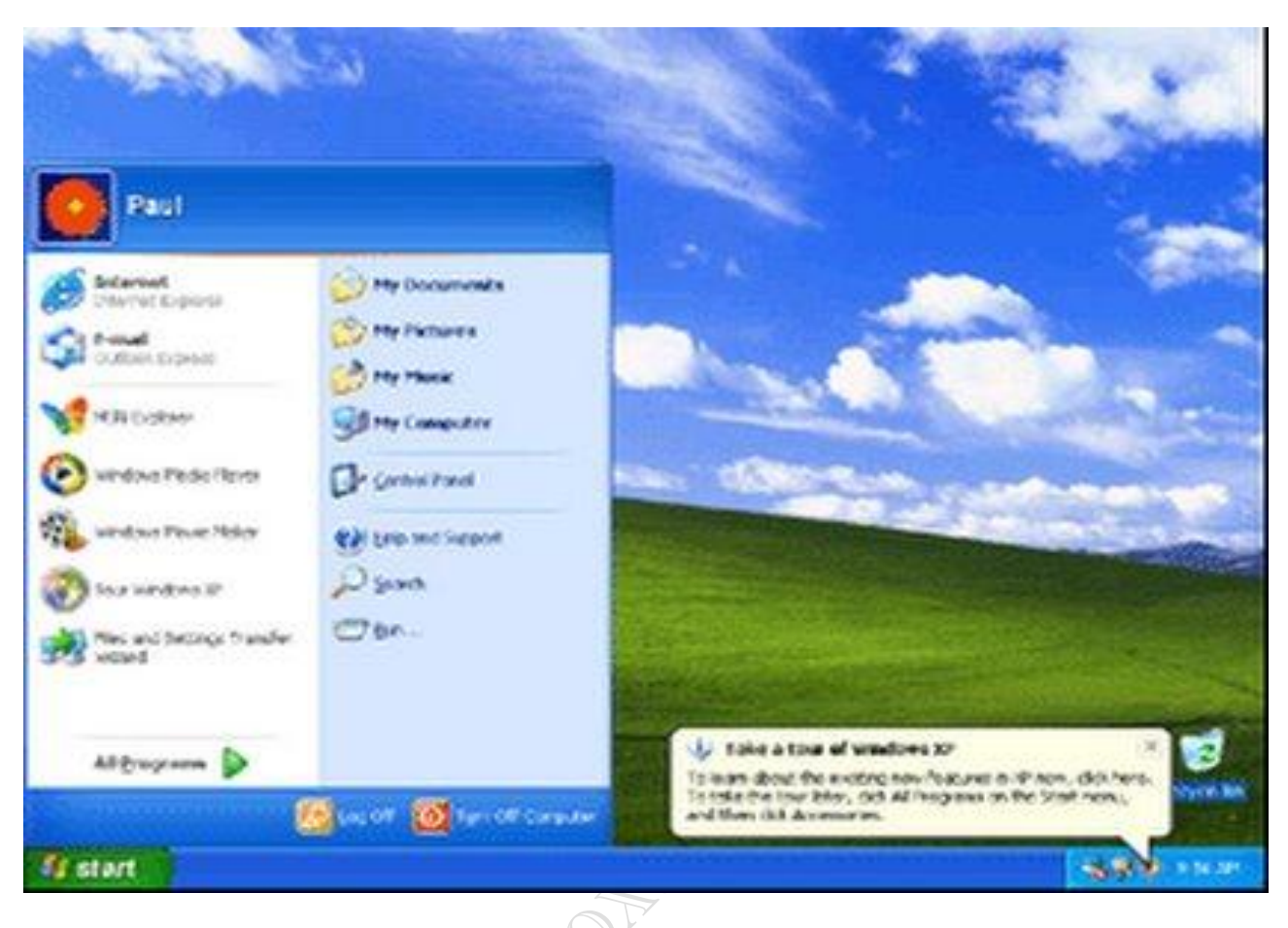

**Kanpilleon** 

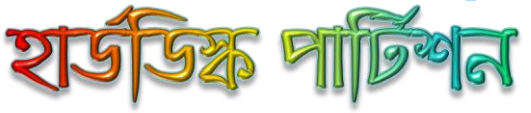

উইন্ডোজ এক্সপি ইনস্টলেশনের সময় ১০ গিগাবাইটের একটি পার্টিশন তৈরি করা হয়েছিল এবং হার্ডডিস্কের বাকি অংশ আনপার্টিশনড অবস্থায় ছিল। এখন সেই অংশকে কিভাবে আবার বিভিন্ন ভাগে ভাগ করা যায় তা নিয়ে আলোচনা করা হবে। ইচ্ছে করলে হার্ডডিস্ক পার্টিশনের কাজটি থার্ড পার্টি সফটওয়্যার ব্যবহার করেও করা যায়, এর জন্য আপনি Partition Magic, Paragon Partition Manager, Easeus Partition Manager ইত্যাদি সফটওয়্যার ব্যবহার করতে পারেন। তবে এক্সপির নিজস্ব পার্টিশন ম্যানেজারের সাহায্যে পার্টিশনের কাজটি সম্পন্ন করতে চাইলে নিচের ধাগুররা অনুযণ করুন :

#### ধাপ-১ :

প্রথমে স্টার্ট বারের Start বাটন চেপে Control Panel অপশনে যান।

### ধাপ-২:

আপনার কন্ট্রোল প্যানেল ক্ল্যাসিক মোডে থাকলে Administrative Tools আইকনে ক্লিক করে পরবর্তী উইন্ডো থেকে Computer Management আইকনে ক্লিক করুন। আর যদি কন্ট্রোল প্যানেল ক্যাটেগরি ভিউতে থাকে তাহলে Performance and Maintenance লেখায় ক্লিক করে Administrative Tools-এ যান এবং তারপর Computer Management আইকরন রিক করুন।

#### ধাপ-৩:

এ ধাপে কমপিউটার ম্যানেজমেন্ট উইন্ডো ওপেন হবে, সেখানে থেকে বামপাশের প্যানেল থকে Storage ক্যাটেগরির অন্তর্গত Disk Management লেখায় ক্লিক করলেই ডানপাশে হার্ডডিস্কের বর্তমান অবস্থা প্রদর্শিত হবে (চিত্র-৭)। ধাপ- $8:$ 

এখন আনঅ্যালোকেটেড অংশটি ব্যবহার করে নতুন ড্রাইভ তৈরি করতে চাইলে সেটির উপর মাউসের রাইট বাটন ক্লিক করার ফলে আসা মেনু থেকে New Partition অপশনটি সিলেক্ট করুন।

### ধাপ-৫:

এ ধাপে কি ধরনের পার্টিশন তৈরি করতে চান (প্রাইমারি না লজিক্যাল) তার টিউটরিয়াল দেয়া আছে, ইচ্ছে করলে তা পরে দেখতে পারেন। সাধারণত উইন্ডোজ যে ড্রাইভে থাকে সেই ড্রাইভ অর্থাৎ C: ড্রাইভ প্রাইমারি হিসেবে থাকে এবং অন্য ড্রাইভগুলো লজিক্যাল রাখতে হয়। তাই Logical Partition সিলেক্ট করে নেক্সট চাপুন।

### ধাপ-৬:

এ ধাপে হার্ডডিস্কের আনঅ্যালোকেটেড জায়গার কতটুকু পরিমাণ জায়গা নতুন ড্রাইভ হিসেবে তৈরি করতে চান তার মান লিখতে হবে। যদি আনঅ্যালোকেটেড জায়গার পরিমাণ ৭০ গিগাবাইট হয় এবং আপনি তিনটি ড্রাইভ তৈরি করতে চান তবে ২০ গিগাবাইট জায়গা লিখে দিন (উল্লেখ্য, মানগুলো মেগাবাইটে লিখতে হবে, তাই ২০ গিগাবাইট= ২০৪৮০ মেগাবাইট)। তাহলে আরও ৫০ গিগাবাইট জায়গা বাকি থাকবে, যা দিয়ে পরে আবার ড্রাইভ বানাতে হবে। জায়গার পরিমাণ লেখা হয়ে গেলে নেক্সট চাপুন।

#### ধাপ-৭:

এ স্ক্রিনে আপনার তৈরি করা ড্রাইভটির জন্য ড্রাইভ লেটার লিখে দিতে হবে, তবে লিখতে না চাইলে ডিফল্ট সেটিং অনুযায়ী ড্রাইভটির একটি ড্রাইভ লেটার সংযোজিত হয়ে যাবে। তারপর নেক্সট চেপে পরবর্তী ধাপে চলে যান। ধাপ-৮:

এ ধাপে আপনার তৈরি করা পার্টিশনটির ফাইল সিস্টেম কী হবে তা সিলেক্ট করে দিতে হবে, এক্ষেত্রে FAT32 বা NTFS ফাইল সিস্টেম যেকোনোটি সিলেক্ট করতে পারে। কারণ, এক্সপি দুটোই সমর্থন করে। তবে NTFS ফাইল সিস্টেম সিলেক্ট করাই ভালো। তারপর ড্রাইভের Volume Level অপশনে ড্রাইভটির জন্য একটি নাম দিয়ে দিন, আর যদি নাম না দেন, তাহলে ড্রাইভটি তৈরি হওয়ার পর Local Drive নাম প্রদর্শন করবে। এখন নেক্সট বাটন ক্লিক করলে একটি সামারি স্ক্রিন আসবে, সেখানে সব তথ্য পড়ে সম্মত হলে ফিনিশ বাটন চাপুন, তাহলেই পার্টিশন তৈরির কাজ শুরু হবে এবং পরে পিসি চালু করার পর সেই ড্রাইভটি মাই কমপিউটার খুললে দেখতে পাবেন। তবে মনে রাখবেন, হার্ডডিস্কের আরো কিছু জায়গা আনঅ্যালোকেটেড অবস্থায় রয়েছে। উপরোক্ত পদ্ধতি আবার অনুসরণ করে আরো ড্রাইভ বানিয়ে নিন। তারপর আলাদা আলাদা ড্রাইন্ডে ভিন্ন ভিন্ন ফাইল রাখুন। যেমন এক ড্রাইন্ডে সফটওয়্যার, এক ড্রাইন্ডে গেমস ও এক ড্রাইভে গান ইত্যাদি।

# ক জাবে উইন্ডোজ এক্স <u>del Captel</u> **THICAR?**

অনেক সময় আমরা উইন্ডোজ এক্সপির সিডি কী হারিয়ে ফেলি,সিডি কী না থাকায় আমরা আর ঐ সিডিটি ব্যবহার করতে পারি না।তারপর দেখা যায় বন্ধুর কাছ থেকে বা আবার নতুন র্সিডি কিনি ব্যবহার করি যা কিনা অনেক ঝামেলার কাজ। যা হোক কাজের কথায় আসি আসলে সিডি কী টি কিন্তু আমাদের নাকের ডগায় থাকে যা আমরা অনেকে জানি না।নিম্নলিখিত সহজ কয়েকটি ধাপ অনুসরণ করে আমরা উইন্ডোজ এক্সপির সিডি কী খুঁজে পেতে পারি।

যে ভাবে সিডি কী খুঁজে পাবেন –

- $\mu$  \* আপনার কম্পিউটারের সিডি/ডিভিডি ROM/ রামের ভিতরে উইন্ডোজ এক্সপি সিডি ঢোকান।
- ২ \* আপনার উইন্ডোজ এক্সপি সিডি ব্রাউজ করুন এবং ফোল্ডার  $_{1386}$  খুঁজে বের করুন।
- ৩ \*  $1386$  ফোল্ডারের ভেতরে, unattended.txt ফাইলটি খুঁজে বের করুন।
- ৪ \* তারপর নোটপ্যাড দিয়ে unattended.txt ফাইলটি ওপেন করুন।
- $\alpha$  \* এবার ফাইলটির উপরে বা নিচে দেখুন আশা করি আপনার সিডি কী পেয়ে যাবেন।

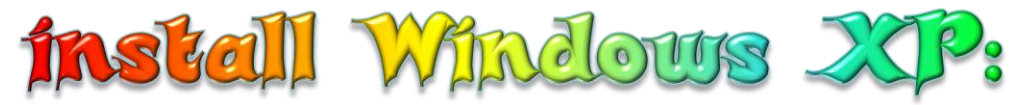

All versions of Windows XP CD are bootable. In order to boot from CD/DVD-ROM you need to set the boot sequence. Look for the boot sequence under your BIOS setup and make sure that the first boot device is set to CD/DVD-ROM. You can then perform the following steps to install Windows XP: Step 1 - Start your PC and place your Windows XP CD in your CD/DVD-ROM drive. Your PC should automatically detect the CD and you will get a message saying "Press any key to boot from CD". Soon as computer starts booting from the CD your will get the following screen:

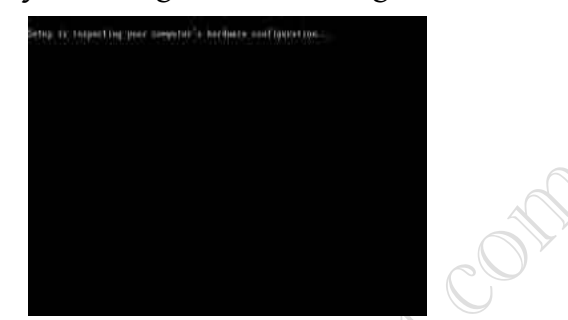

Step 2 - At this stage it will ask you to press F6 if you want to install a third party Raid or SCSI driver. If you are using a an IDE Hard Drive then you do not need to press F6. If you are using a SCSI or SATA Hard drive then you must press F6 otherwise Windows will not detect your Hard Drive during the installation. Please make sure you have the Raid drivers on a floppy disk. Normally the drivers are supplied on a CD which you can copy to a floppy disk ready to be installed. If you are not sure how to do this then please read your motherboard manuals for more information.

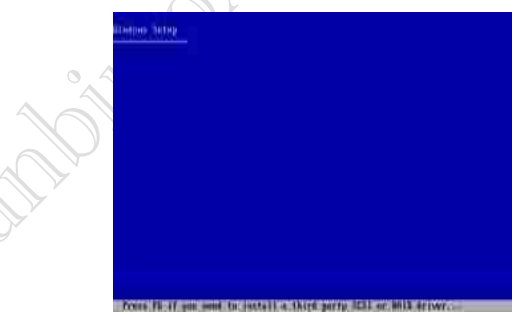

Step 3 - Press S to Specify that you want to install additional device.

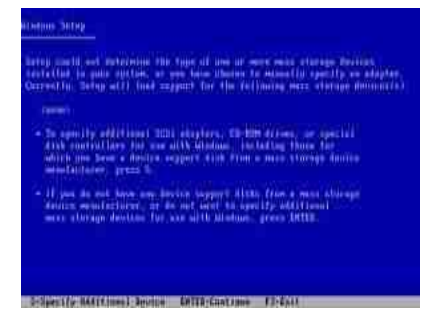

Step 4 - You will be asked to insert the floppy disk with the Raid or SCSI drivers. Press enter after you have inserted the disk.

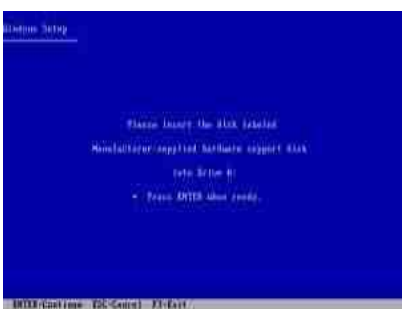

Step 5 - You will see a list of Raid drivers for your HDD. Select the correct driver for your device and press enter.

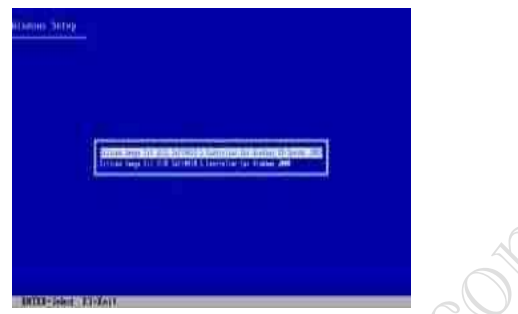

Step 6 - You will then get a Windows XP Professional Setup screen. You have the option to do a new Windows install, Repair previous install or quit. Since we are doing a new install we just press Enter to continue.

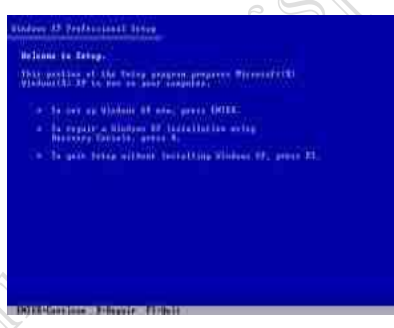

Step 7 - You will be presented with the End User Licensing Agreement. Press F8 to accept and continue

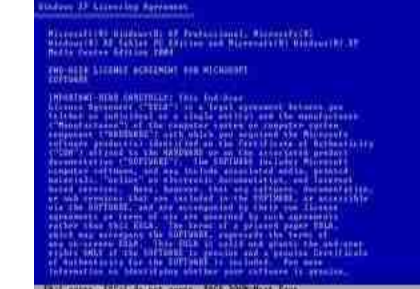

Step 8 - This step is very important. Here we will create the partition where Windows will be installed. If you have a brand new unformatted drive you will get a screen similar to below. In our case the drive size is 8190MB. We can choose to install Windows in this drive without creating a partition, hence use the entire size of the drive. If you wish to do this you can just press enter and Windows will automatically partition and format the drive as one large drive.

However for this demonstration I will create two partition. The first partition will be 6000MB (C: drive) and second partition would be 2180MB (E: drive). By creating two partition we can have one which

### **facebook /gmail/skype:** - tanbir.cox Website  $\hat{\mathbf{F}}$ :- http://tanbircox.blogspot.com

stores Windows and Applications and the other which stores our data. So in the future if anything goes wrong with our Windows install such as virus or spyware we can re-install Windows on C: drive and our data on E: drive will not be touched. Please note you can choose whatever size partition your like. For example if you have 500GB hard drive you can have two partition of 250GB each. Press C to create a partition.

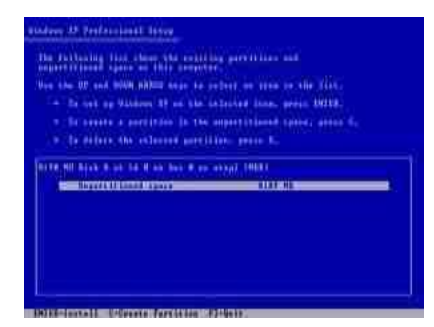

Step 8 - Windows will show the total size of the hard drive and ask you how much you want to allocate for the partition you are about to create. I will choose 6000MB. You will then get the screen below. Notice it shows C: Partition 1 followed by the size 6000 MB. This indicates the partition has been created. We still have an unpartitioned space of 2189MB. Next highlight the unpartitioned space by pressing down the arrow key. Then press C to create another partition. You will see the total space available for the new partition. Just choose all the space left over, in our case 2180MB.

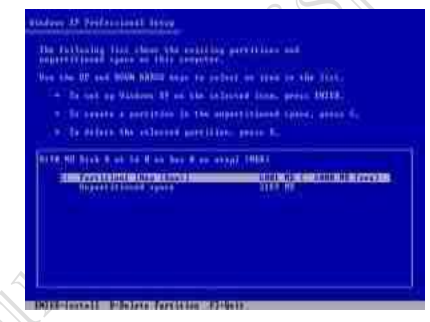

Step 9 - Now you will see both partition listed. Partition 1 (C: Drive) 6000MB and Partition 2 (E: Drive) 2180MB. You will also have 8MB of unpartitioned space. Don't worry about that. Just leave it how its is. Windows normally has some unpartitioned space. You might wonder what happened to D: drive. Windows has automatically allocated D: drive to CD/DVD-ROM.

Select Partition 1 (C: Drive) and press Enter.

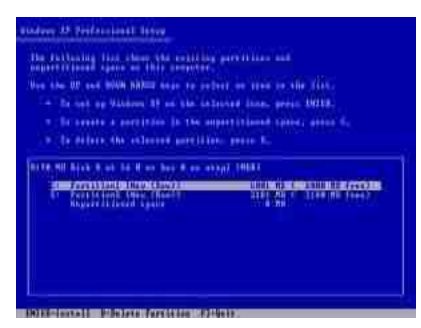

Step 10 - Choose format the partition using NTFS file system.This is the recommended file system. If the hard drive has been formatted before then you can choose quick NTFS format. We chose NTFS because it offers many security features, supports larger drive size, and bigger size files.

#### **facebook /gmail/skype:** - tanbir.cox Website  $\hat{\mathbf{F}}$ :- http://tanbircox.blogspot.com

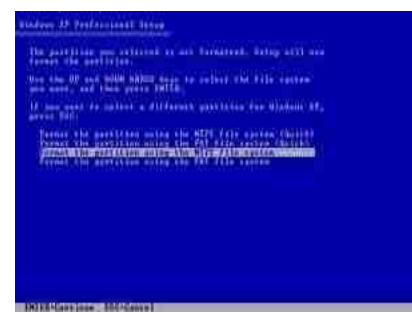

Windows will now start formatting drive C: and start copying setup files as shown on the two images below :

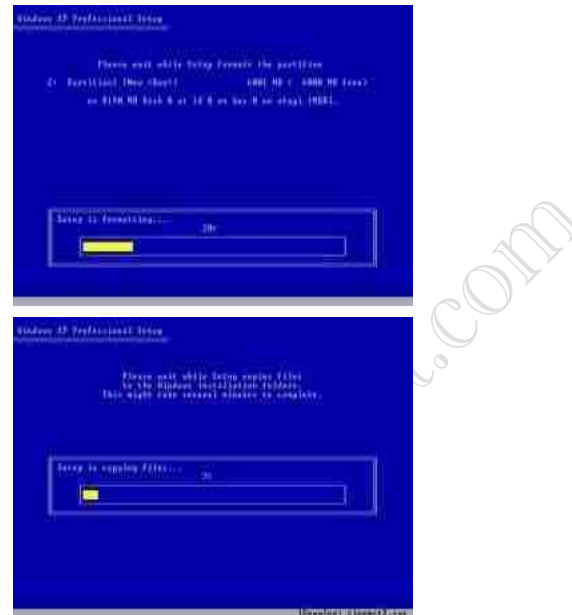

Step 11 - After the setup has completed copying the files the computer will restart. Leave the XP CD in the drive but this time DO NOT press any key when the message "Press any key to boot from CD" is displayed. In few seconds setup will continue. Windows XP Setup wizard will guide you through the setup process of gathering information about your computer.

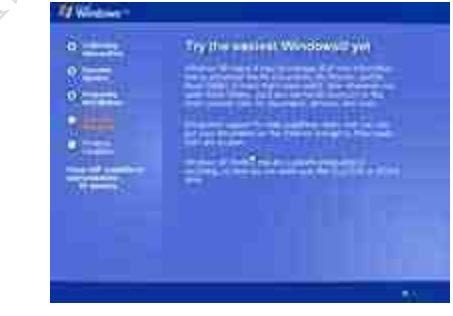

Step 12 - Choose your region and language.

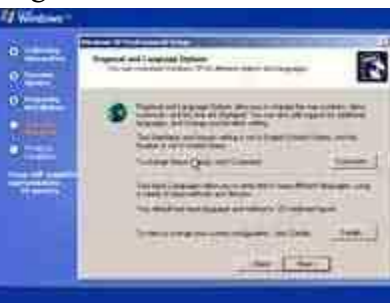

Step 13 - Type in your name and organization.

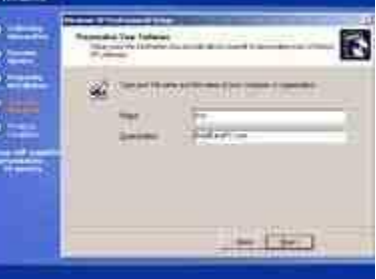

Step 14. Enter your product key.

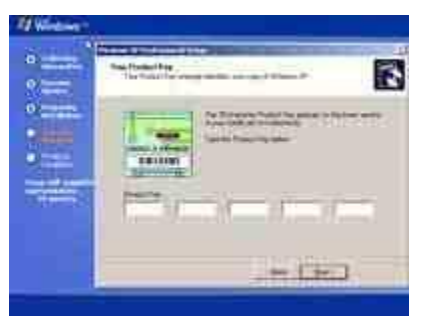

Step 15 - Name the computer, and enter an Administrator password. Don't forget to write down your Administrator password.

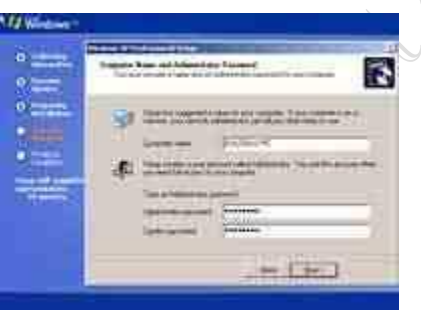

Step 16 - Enter the correct date, time and choose your time zone.

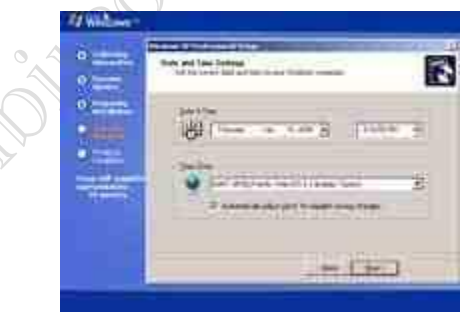

Step 17 - For the network setting choose typical and press next.

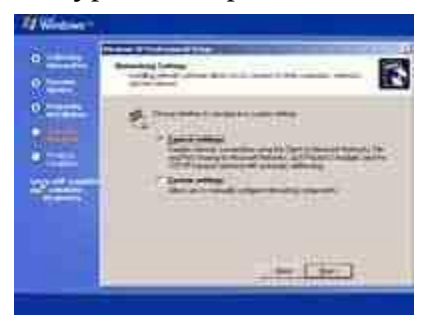

Step 18 - Choose workgroup or domain name. If you are not a member of a domain then leave the default settings and press next. Windows will restart again and adjust the display.

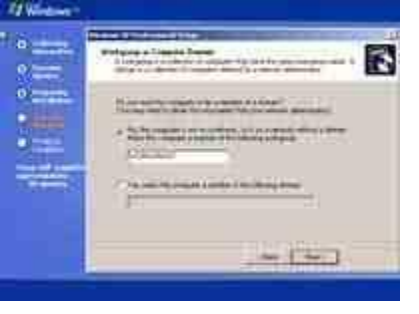

Step 19 - Finally Windows will start and present you with a Welcome screen. Click next to continue.

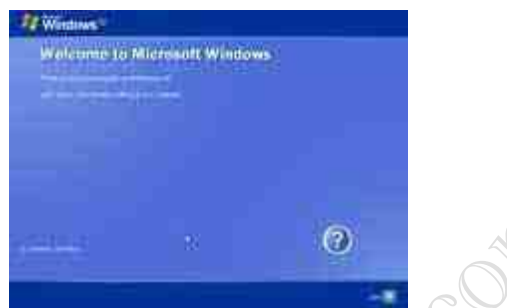

Step 20 - Choose 'help protect my PC by turning on automatic updates now' and press next.

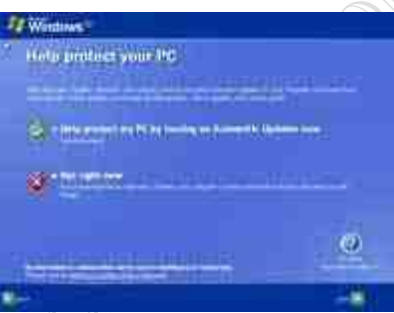

Step 21 - Will this computer connect to the internet directly, or through a network? If you are connected to a router or LAN then choose: 'Yes, this computer will connect through a local area network or home network'. If you have dial up modem choose: 'No, this computer will connect directly to the internet'. Then click Next.

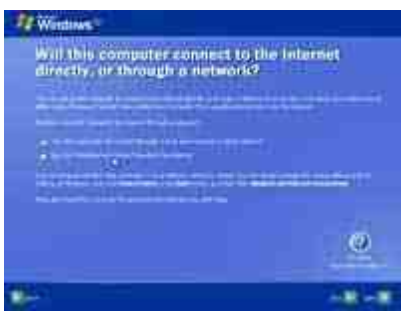

Step 22 - Ready to activate Windows? Choose yes if you wish to active Windows over the internet now. Choose no if you want to activate Windows at a later stage.

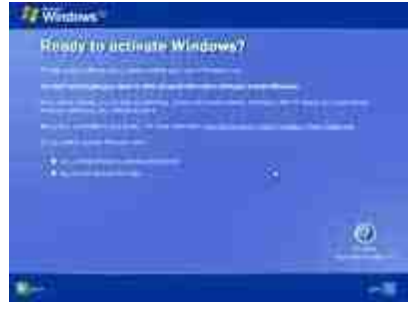

Step 23 - Add users that will sign on to this computer and click next.

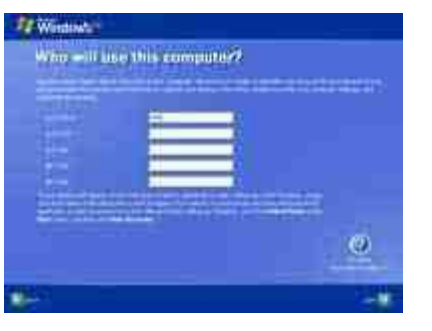

Step 24 - You will get a Thank you screen to confirm setup is complete. Click finish.

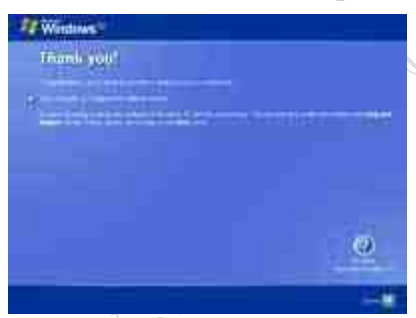

Step 25. Log in, to your PC for the first time.

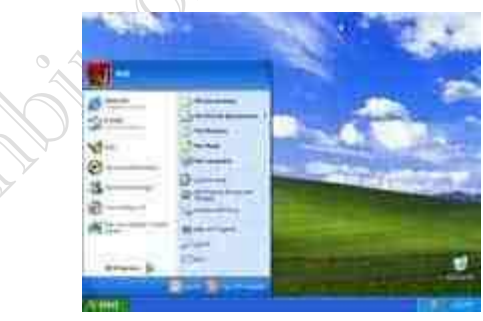

Step 26 - You now need to check the device manager to confirm that all the drivers has been loaded or if there are any conflicts. From the start menu select Start -> Settings -> Control Panel. Click on the System icon and then from the System Properties window select the Hardware tab, then click on Device Manager.

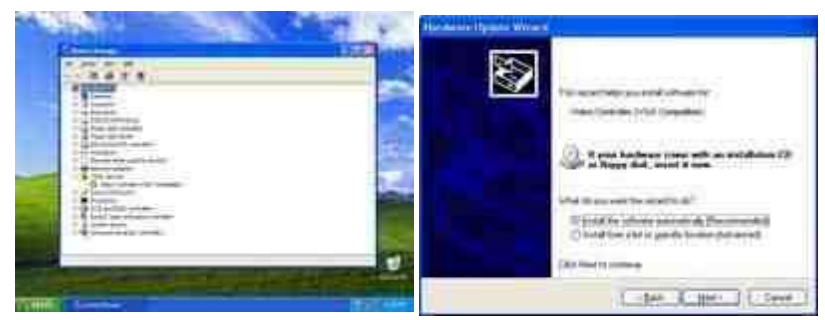

facebook /gmail/skype: - tanbir.cox Website  $\bullet$ :- http://tanbircox.blogspot.com

Want more Updates  $\Box$ :- http://facebook.com/tanbir.ebooks ইন্টারনেট হতে সংগ্রহীত

প্রয়োজনীয় বাংলা বই ফ্রী ডাউনলোড করতে চাইলে নিচের লিংক গুলো দেখতে পারেনঃ

- http://techtunes.com.bd/tuner/tanbir\_cox
- $\hat{x}$  http://tunerpage.com/archives/author/tanbir cox
- http://somewhereinblog.net/tanbircox
- $\hat{x}$  http://pchelplinebd.com/archives/author/tanbir\_cox
- http://prothom-aloblog.com/blog/tanbir\_cox

# Tanbir Ahmad Razib

- $\stackrel{\text{\{\tiny{[6]}}}}{\text{\tiny{[6]}}}$  Mobile No: $\rightarrow$  01738 -359 555
- $\blacksquare$  E-Mail:  $\rightarrow$  tanbir.cox@gmail.com
- http://facebook.com/tanbir.cox
- $\Box$  e-books Page:  $\rightarrow$  http://facebook.com/tanbir.ebooks
- $\bullet$  Web Site:  $\rightarrow$  http://tanbircox.blogspot.com

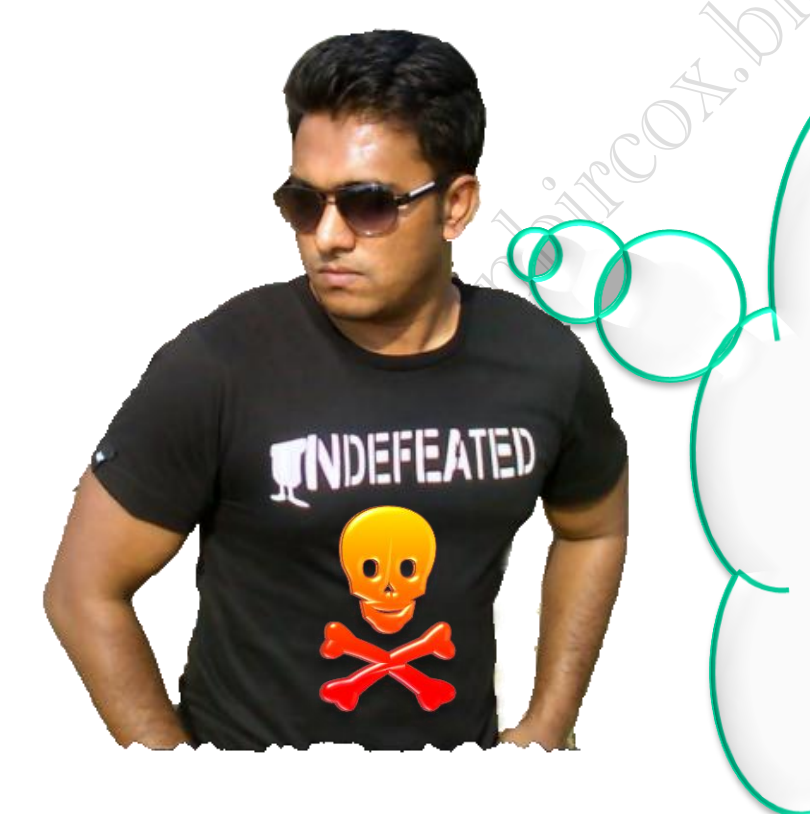

I share new interesting & Useful Bangla e-books(pdf) everyday on my facebook page  $\mathcal{C}$  website.

Keep on eye always on my facebook page & website G update ur knowledge.

If You think my e-books are useful, then please share  $\mathfrak{S}$ Distribute my e-book on Your facebook & personal blog.

**facebook /gmail/skype:** - tanbir.cox Website  $\circledast$ :- http://tanbircox.blogspot.com

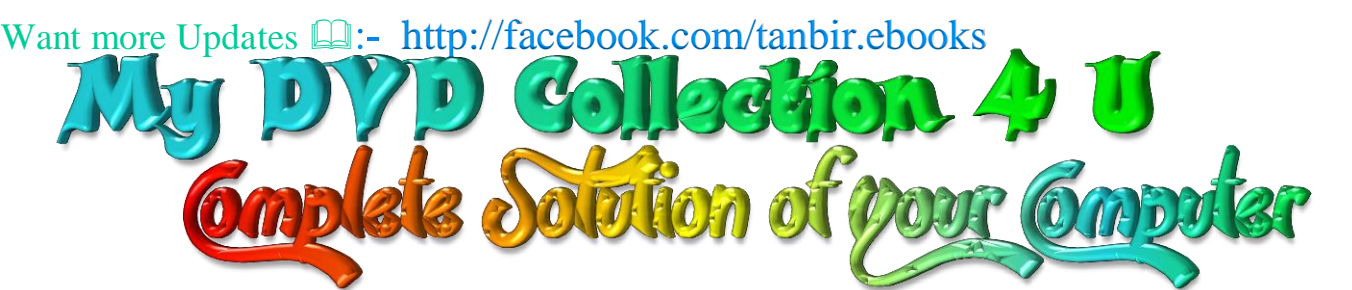

আপনি যেহেতু এই লেখা পড়ছেন , তাই আমি ধরে নিচ্ছি যে আপনি কম্পিউটার ও ইন্টারনেট ব্যবহারে অভিজ্ঞ ,কাজেই কম্পিউটারের প্রয়ােজনীয় বিষয় গুলো সম্পর্কে ভালো খারাপ বিবেচনা করারা ক্ষমতা অবশ্যই আছে …

তাই আপনাদের কাছে একান্ত অনুরোধ '' আপনারা সামান্য একটু সময় ব্যয় করে ,শুধু এক বার নিচের লিংকে ক্লিক করে এই DVD গুলোর মধ্যে অবস্থিত বই ও সফটওয়্যার এর নাম সমূহের উপর চোখ বুলিয়ে নিন।''তাহলেই বুঝে যবেন কেন এই DVD গুলো আপনার কালেকশনে রাখা দরকার!আপনার আজকের এই ব্যয়কৃত সামান্য সময় ভবিষ্যতে আপনার অনেক কষ্ট লাঘব করবে ও আপনার অনেকে সময় বাঁচিয়ে দিবে। বিশ্বাস করুন আর নাই করুনঃ- "বিভিন্ন ক্যাটাগরির এই DVD গুলোর মধ্যে দেওয়া বাংলা ও ইংলিশ বই , সফটওয়্যার ও টিউটোরিয়াল এর কালেকশন দেখে আপনি হতবাক হয়ে যাবেন !"

আপনি যদি বর্তমানে কম্পিউটার ব্যবহার করেন ও ভবিষ্যতেও কম্পিউটার সাথে যুক্ত থাকবেন তাহলে এই ডিভিডি গুলো আপনার অবশ্যই আপনার কালেকশনে রাখা দরকার........ কারনঃ

☆ এই ডিভিডি গুলো কোন দোকানে পাবেন না আর ইন্টারনেটেও এতো ইম্পরট্যান্ট কালেকশন একসাথে পাবেন বলে মনে হয় না।তাছাড়া এত বড় সাইজের ফাইল নেট থেকে নামানো খুবই কষ্টসাধ্য ও সময়সাপেক্ষ ব্যাপার।এছাড়া আপনি যেই ফাইলটা নামাবেন তা ফুল ভার্সন নাও হতে পারে ..

 $\Delta$  এই ডিভিডি গুলো আপনার কালেকশনে থাকলে আপনাকে আর কোন কম্পিউটার বিশেষজ্ঞদের কাছে গিয়ে টাকার বিনিময়ে বা বন্ধুতেুর খাতিরে "ভাই একটু হেল্প করুন" বলে অন্যকে বিরক্ত করা লাগবে না ... ও নিজেকেও হয়রানি হতে হবে না ।

☆ এই ডিভিডি গুলোর মধ্যে অবস্থিত আমার করা ৩০০ টা বাংলা ই-বুক (pdf) ও ছোট সাইজের প্রয়ােজনীয় সফটওয়্যার আপনাদের জন্য বিনামূল্যে আমার সাইটে শেয়ার করে দিয়েছি । কিন্তু প্রয়োজনীয় বড় সাইজের বই, টিটোরিয়াল ও ফুল ভার্সন সফটওয়্যার গুলো শেয়ার সাইট গুলোর সীমাবদ্ধতা ও ইন্টারনেটের স্লো আপলোড গতির জন্য শেয়ার করতে পারলাম না । তাছাড়া এই বড় ফাইল গুলো ডাউনলোড করতে গেলে আপনার ইন্টারনেট প্যাকেজের অনেক জিবি খরচ করতে হবে ... যেখানে ১ জিবি প্যাকেজ জন্য সর্বনিম্ন ৩৫০ টাকা তো খরচ হবে , এর সাথে সময় ও ইন্টারনেট গতিরও একটা ব্যাপার আছে। এই সব বিষয় চিন্তা করে আপনাদের জন্য এই ডিভিডি প্যাকেজ চালু করেছি ...

মোট কথা আপনাদের কম্পিউটারের বিভিন্ন সমস্যার চিরস্থায়ী সমাধান ও কম্পিউটারের জন্য প্রয়োজনীয় সব বই, সফটওয়্যার ও টিউটোরিয়াল এর সার্বিক সাপোর্ট দিতে আমার খুব কার্যকর একটা উদ্যোগ হচ্ছে এই ডিভিডি প্যাকেজ গুলো ...

আমার ডিভিডি প্যাকেজ গুলো সম্পর্কে বিস্তারিত জানার জন্য নিচের লিংকে ক্লিক করুনঃ

<u>All DVD Collection [At a Glance]: [এই](http://tanbircox.blogspot.com/2013/07/My-DVD-Collection-4-U.html)</u> ডিভিডি গুলো সম্পর্কে সংক্ষিপ্ত ভাবে ধারনা লাভ করার জন্য … শুধু একবার চোখ বুলান <http://tanbircox.blogspot.com/2013/07/My-DVD-Collection-4-U.html>

 $E$ -Education: [মোট দুইটা ডিভিডি), সাইজ ৯ জিবি] আপনার শিক্ষাজীবনের জন্য প্রয়োজনীয় সব বাংলা বই ও সফটওয়্যার <http://tanbircox.blogspot.com/2013/04/Complete-Solution-of-your-Education.html>

<u>Genuine Windows Collection:</u> [\[](http://tanbircox.blogspot.com/2013/07/All-Genuine-Windows-Collection.html)মোট তিনটা ডিভিডি, সাইজ ১৩.৫ জিবি]Genuine Windows XP Service Pack 3 , Windows 7 -64 & 32 bit & Driver Pack Solution 13 এর সাথে রয়েছে উইন্ডোজের জন্য প্রয়োজনীয় বাংলা বই ও সফটওয়্যার <http://tanbircox.blogspot.com/2013/07/All-Genuine-Windows-Collection.html>

<u>Office & Documents:</u> [A](http://tanbircox.blogspot.com/2013/07/office-documents-soft-dvd.html)ll MS Office, documents ,pdf reader & Pdf edit Software এবং প্রয়োজনীয় সব বাংলা বই। যে কোন ধরনের ডকুমেন্ট এডিট , কনভার্ট ও ডিজাইন করার জন্য এই ডিভিডি টি যথেষ্ট , এই ডিভিডি পেলে অফিস ও ডকুমেন্ট সম্পর্কিত যে কোন কাজে অসাধ্য বলে কিছু থাকবে না... আপনার অফিসিয়াল কাজের জন্য প্রয়ােজনীয় সফটওয়্যারের সম্পূর্ণ ও চিরস্থায়ী সমাধান... <http://tanbircox.blogspot.com/2013/07/office-documents-soft-dvd.html>

All Design , Graphics & Photo Edit Soft[:](http://tanbircox.blogspot.com/2013/07/All-Design-and-Graphics-Software.html) [ হয়ে যান সেরা ডিজাইনার ]ডিজাইন ,গ্রাফিক্স ও ছবি এডিট সম্পর্কিত প্রয়োজনীয় সব বাংলা ও ইংলিশ ই-বুক ,টিউটোরিয়াল ও ফুল ভার্সন সফটওয়্যার।ভালো ও এক্সপার্ট ডিজাইনার হওয়ার জন্য এর বাইরে আর কিছুই লাগবে না <http://tanbircox.blogspot.com/2013/07/All-Design-and-Graphics-Software.html>

<u>All Internet & Web programming Software</u>: প্রয়োজনীয় সব বাংলা ও ইংলিশ ই-বুক ,টিউটোরিয়াল ও ফুল ভার্সন সফটওয়্যার। <http://tanbircox.blogspot.com/2013/07/All-Internet-And-Web-programming-Software.html>

All Multimedia & Windows Style Software: A2Z Audio & Video player, Edito & converter . CD, DVD edit ও উইন্ডোজ কে সুন্দর দেখানাের জন্য প্রয়ােজনীয় সব ফুল ভার্সন সফটওয়্যার।

<http://tanbircox.blogspot.com/2013/07/All-Multimedia-And-Windows-Style-Software.html>

#### 5000+ Mobile Applications & games:

<http://tanbircox.blogspot.com/2013/07/mobile-software-hardware-dvd-5000.html>

#### 3000 + Bangla e-books Collection of best bd Writer:

<http://tanbircox.blogspot.com/2013/07/A2Z-Bangla-ebooks-Collection.html>

**facebook::** - www.facebook.com/tanbir.cox Website (.: http://tanbircox.blogspot.com